# Nikon

Scanner Control Software and TWAIN Source

Nikon Scan for Windows

Reference Manual

# **Contents**

### **Overview**

# **Before You Begin**

System Requirements
Software Installation

# **Basic Operations**

### The Scan Window

Opening the Scan Window
The Parts of the Scan Window
Moving and Resizing the Scan Window
Scan Window Preferences

### The Thumbnail Drawer

Opening the Thumbnail Drawer
Displaying Thumbnails
Resizing the Thumbnail Drawer
Selecting Thumbnails for Scanning
IX240 Film Thumbnails

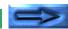

### **Preview**

Film Type and Color Space Selection

Setting and Ejecting Film

Creating a Preview Image

Flipping and Rotating the Preview Image

Selecting a Crop

Automatic Contrast Adjustment

The Pixel Data Display

**Autofocus** 

Pre-scan

Scanning the Image into an Application

### The Scan Size Drawer

Opening the Scan Size Drawer

Scan-Size Drawer Controls

Input and Output Lock

### The Curves and Levels Drawer

Curves and Levels Explained

Opening the Curves and Levels Drawer

The Curves and Levels Display

Gamma Curve Adjustment

Adjusting the Black and White Points

Displaying the Modified Histogram

**Importing Settings** 

**HSL Controls** 

### The Color Balance Drawer

Opening the Color Balance Drawer

Color Balance Controls

# **Saving and Loading Settings**

The Settings Menu

**Exporting and Importing Settings** 

# **Image Window Operations**

The Main Window

Moving and Resizing Windows

Zoom

Rotating and Flipping Images

Copying Selections to the Clipboard

Saving Images to Disk

Reading Images from Disk

**Printing Images** 

The Nikon Scan Menu

Quitting Nikon Scan

# **Appendix A: Scanner Extras**

Opening the Scanner Extras Drawer

Scanner Extras for the LS-2000 and COOLSCAN III

# **Appendix B: Installation Map**

Nikon Scan 2.1 Installer CD-ROM

Nikon Scan 2.1 Installation Map

# **Appendix C: Uninstall**

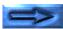

### **Cautions**

- The reproduction of this manual in whole or in part is prohibited save in cases in which Nikon's prior permission has been obtained.
- The information contained in this manual is subject to change without notice.
- We have made every effort to produce a perfect manual, but should you find any mistakes, we would be grateful if you would kindly let us know. The address of Nikon's representative in your area is provided separately.
- Nikon is not liable for damages resulting from the use of this product.

#### **Trademark Information**

Macintosh is a registered trademark of Apple Computer, Inc.

Microsoft and Windows are registered trademarks, and Windows NT a trademark, of Microsoft Corporation.

IBM PC/AT is a trademark of International Business Machines Corporation. i386, i486, Pentium, and Pentium II are trademarks of Intel Corporation, U.S.A.

Adobe is a registered trademark, and Photoshop a trademark, of Adobe Systems, Inc.

The Defect Correction function incorporated in the LS-2000 makes use of Digital ICE technology developed by Applied Science Fiction Inc. Digital ICE and the Digital ICE logo are trademarks of Applied Science Fiction Inc.

Other brand or product names are the trademarks or registered trademarks of their respective holders.

# Notice concerning prohibition of copying or reproduction

Note that simply being in possession of material which has been copied or reproduced by means of a scanner may be punishable by law.

• Items prohibited by law from being copied or reproduced Do not copy or reproduce paper money, coins, securities, government bonds, or local government bonds, even if such copies or reproductions are stamped "Sample".

The copying or reproduction of paper money, coins, or securities which are circulated in a foreign country is prohibited.

Unless the prior permission of the government has been obtained, the copying or reproduction of unused postage stamps or post cards issued by the government is prohibited.

The copying or reproduction of stamps issued by the government and certified documents stipulated by law is prohibited.

### • Cautions on certain copies and reproductions

The government has issued cautions on copies or reproductions of securities issued by private companies (shares, bills, checks, gift certificates, etc.), commuter passes, or coupon tickets, except when a minimum of necessary copies are to be provided for business use by a company. Also, do not copy or reproduce passports issued by the government, licenses issued by public agencies and private groups, ID cards, and tickets, such as passes and meal coupons.

### Comply with copyright notices

The copying or reproduction of copyrighted creative works such as books, music, paintings, woodcut prints, maps, drawings, movies, and photographs is prohibited except when it is done for personal use at home or for similar restricted and non-commercial use.

# **Overview**

Thank you for your purchase of a Nikon Scanner. This reference manual explains how to use Nikon Scan 2.1 for Windows, the scanner driver software provided with your film scanner for use with IBM PC/AT compatible computers running Windows 95 or Windows NT 4.0. Nikon Scan 2.1 for Windows functions as a thirty-two-bit TWAIN source, allowing you to scan images from your Nikon Film Scanner into TWAIN-compliant applications such as Adobe Photoshop version 4.0. It can also be used as a standalone scanning application for scanning images into your computer and saving them to disk.

Nikon Scan 2.1 supports scanning with the LS-2000 (SUPER COOLSCAN 2000) and COOLSCAN III (LS-30) film scanners. It allows non-sequential and batch scanning using the SA-20 strip-film adapter or IA-20 IX240 film adapter (sold separately). It also supports sequential scanning with the SF-200 slide-feeder adapter available for the LS-2000. Other features include:

- a scan window incorporating a wide variety of advanced setting options, making it possible to make fine adjustments to images before they are scanned
- a "Clean Image" function that processes images digitally to remove dust and scratches during scanning
- support of grayscale, RGB (sRGB), HSL, and CMYK color models, producing images suited to a wide variety of uses

 advanced settings such as gamma curve adjustment and hue editing that allow precise adjustment of images prior to scanning

This reference manual describes how to install and use Nikon Scan 2.1 for Windows. The next chapter, "Before You Begin," lists the system requirements for Nikon Scan and takes you step-by-step through the installation process. For a quick guide to installation, refer to the User's Guide. "Before You Begin" is followed by "Basic Operations," which describes the steps involved in starting Nikon Scan, adjusting scan settings, scanning images, and saving images to disk. "The Scan Window" introduces you to Nikon Scan's TWAIN source, or scan, window and explains scan window preferences. "The Thumbnail Drawer" describes Nikon Scan's thumbnail display, used when previewing multi-frame film. The process of selecting the portion of an image to be scanned and adjusting scan settings prior to scanning is detailed in "Preview," "The Size Drawer," "The Curves and Levels Drawer," and "The Color Balance Drawer," while "Saving and Loading Settings" describes how changes to settings can be saved for later use. The final chapter, "Image Window Operations," describes the options available when Nikon Scan is used as a stand-alone application. The settings available for each scanner are described in separate appendices.

Overview

The present manual describes the operation of Nikon Scan 2.1 for Windows. Refer to your hardware manual for details of scanner operation. Purchasers of the LS-2000 and COOLSCAN III can refer to the *Fast Track* manual or *User's Guide* for a brief description of using Nikon software with their scanner, while a detailed description of the software available for the Macintosh may be found in the Macintosh reference guide. We hope you find these manuals helpful.

# **Before You Begin**

This section gives the system requirements for Nikon Scan 2.1 for Windows and guides you through the process of installing Nikon Scan 2.1 to your computer's hard disk.

**Note:** This manual assumes a basic understanding of common Windows operations. If you are in doubt about the meaning of terms used here, refer to your Windows' manual.

# **System Requirements**

To run Nikon Scan 2.1 for Windows, you will need system hardware and software which meet the following minimum requirements:

- a computer with an Intel 486 or equivalent CPU or better capable of running Windows 95 or Windows NT 4.0 or later
- either Windows 95, or Windows NT 4.0 or later
- at least 16 MBs or more of RAM (24 MBs or more is recommended)
   (When launching this software as a TWAIN driver from another application, you must also take account of the amount of memory used by the application.)
- 3 MBs of free space on your hard-disk for installation, with another 20 MBs of free hard disk space available for temporary storage while Nikon Scan is running (100 MBs or more is recommended)
- a monitor with a resolution of 640 x 480 pixels or higher, with a video system supporting 16-bit RGB Color (32k/64k colors) or more (Nikon Scan also supports 24-bit True Color, or 16.7 million colors)
- a CD-ROM drive for installation

Before You Begin - 6 -

### **Software Installation**

The installation disk provided with this product contains the Nikon Scan software and the drivers which handle the exchange of information between your computer and Nikon scanners.

Before starting the installation program, check to be sure that:

- no other applications are running
- you have enough free space on your hard disk to install and run the program (a minimum of 23 MBs of free disk space is required, of which 3 MBs must be available in the Windows directory; more space will be needed should you choose to install the applications bundled with Nikon Scan).
- your Nikon scanner is connected to the computer and powered on (it is not absolutely necessary that the scanner be connected and powered on at installation, but having the scanner connected allows you to start using the scanner without first powering off your computer)

After checking the above points, start installation as described below.

# Step I—Register your Nikon scanner (Windows 95 only)

If you will be connecting your Nikon scanner for the first time, you will need to register your scanner with Windows' Device Manager. Connect your Nikon scanner to your computer's SCSI chain as described in the scanner's documentation. Turn on your Nikon Scanner and then turn on your computer and start Windows 95. The following message will appear on the desktop.

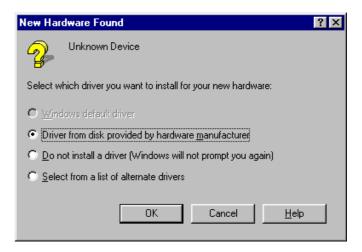

Select **Driver from disk provided by hardware <u>m</u>anufacturer** and click **OK**.

**Note:** This dialog will not appear if you are using Windows NT. Insert the installation CD into the CD-ROM drive and proceed directly to Step 2.

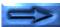

The Install From Disk dialog will appear.

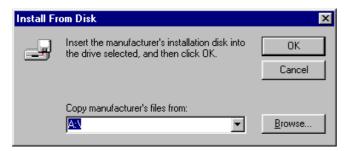

After inserting the installation CD into the CD-ROM drive, enter the drive letter for the CD-ROM drive in the **Copy manufacturer's files from:** text box and click **OK**. A progress indicator will be briefly displayed while Windows adds the Nikon scanner to your system.

Once Windows has registered your scanner, you can check that it has been added to your system by clicking the My Computer icon with the right mouse button and selecting **Properties** from the menu that appears.

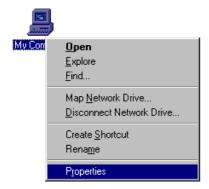

This will open the System Properties window. Select the Device Manager tab and confirm that the scanner is shown in the list of devices under "Nikon Scanners."

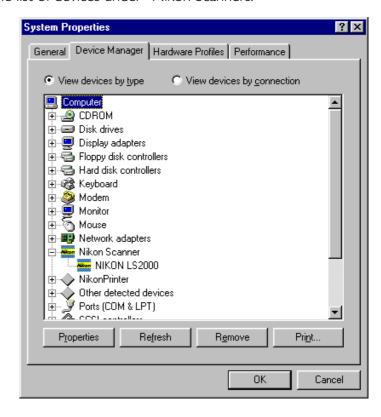

### Step 2—View the "Read Me" file

When the Nikon Scan 2.1 CD-ROM is inserted in the drive, the following Welcome dialog will appear on the desktop.

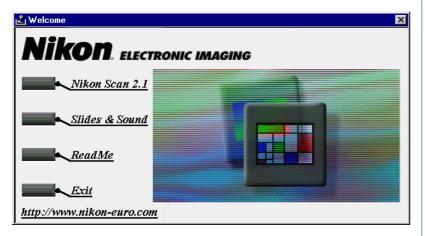

**Note:** If the autorun feature is disabled on your computer, the above dialog will not appear when the disk is inserted in the drive. To start the installer, double-click the My Computer icon to access your computer's drives, then double-click the **Nkscan21** CD icon. In the Nikon Scan CD folder, double-click **Welcome.exe** to start the installer program.

It is recommended that you take a few moments to view the Read Me file, which contains important information about the software provided with your scanner. Click **ReadMe** to open the Read Me file.

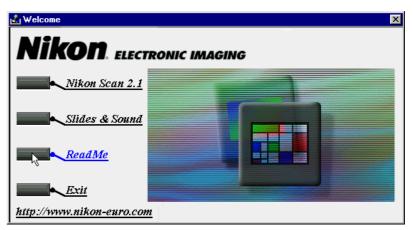

**Note:** The Read Me file will be opened in the Notepad application, where the contents of the file can be viewed or printed. When you have finished, click the close box at the top right corner of the Notepad window to return to the Nikon Scan Welcome window.

### Step 3—Start the Nikon Scan 2.1 installer

To install Nikon Scan, click the **Nikon Scan 2.1** button in the Welcome dialog.

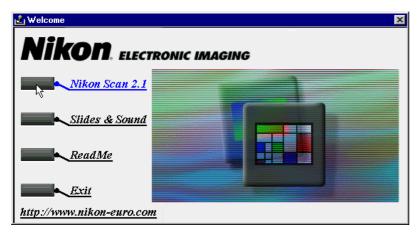

A dialog will appear prompting you to select a language for Nikon Scan's menus and dialogs. Select the desired language from the list provided (please note that the dialogs and menus shown in this manual are for the English version of Nikon Scan). If you have already installed an earlier version of Nikon Scan, a dialog will appear warning you that the earlier version will be updated to version 2.1. Click **OK** to proceed with installation.

A progress indicator will be displayed while the Nikon Scan 2.1 installer loads.

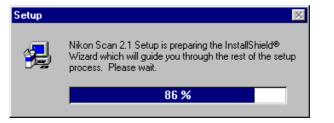

Once this initialization process is complete, the following installer Welcome dialog will be displayed. Click **Next** to go to the next step.

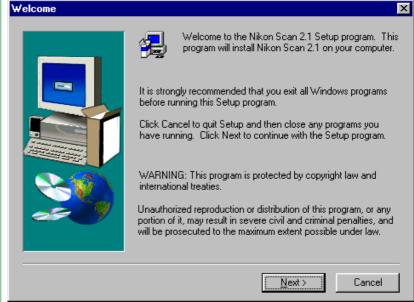

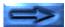

### **Cancelling installation**

Selecting **Cancel** in the Welcome dialog displays the dialog box shown below. Choose **Exit Setup** to quit without installing Nikon Scan, or **Resume** to continue installation. Should you choose to exit the installation program, you will still be able to complete installation at any time by repeating the process from Step 2.

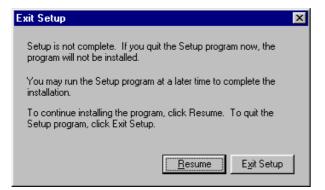

### Step 4—Accept the software license agreement

Clicking **Next** in the Welcome dialog box brings up the Software License Agreement dialog. To install Nikon Scan, you must accept this agreement. If you choose **No**, the Exit Setup dialog shown at left will appear. Clicking **Back** will return you to the previous step.

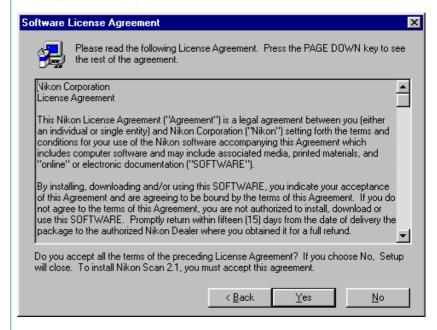

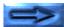

### Step 5—Select a destination folder for Nikon Scan

Clicking **Next** in the Software License Agreement dialog box brings up the Choose Destination Location dialog box. The default folder (directory) for Nikon Scan 2.1 is displayed under **Destination Folder**. If you would like to choose a different folder, click **Browse**.

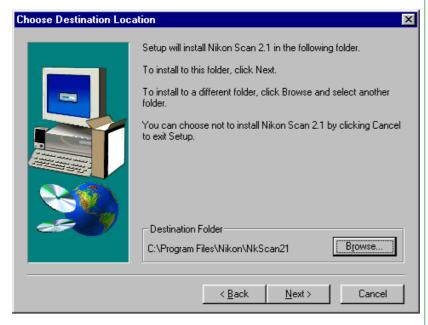

**Note:** This manual uses "folder" in place of the term "directory," familiar to many long-time Windows users.

### Choosing a folder for installation

Clicking **Browse** brings up the Choose Folder dialog box.

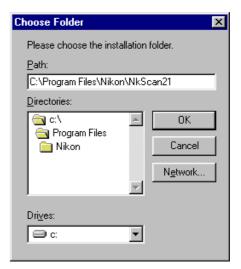

You can type a destination folder in the **Path** text box, or click on the folders shown under **Directories** to navigate to an existing folder on the current drive. Clicking on the arrow next to **Drives** allows you to select a another drive from a pop-up menu.

Click **OK** when you have chosen a destination folder. If the specified folder does not already exist, the following dialog will appear. Click **Yes** to create a new folder with the specified name.

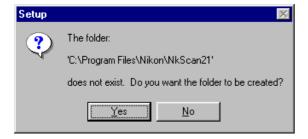

### **Map Network Drive**

To install Nikon Scan to a network drive (if available), click the **Network** button in the Choose Folder dialog box. The following dialog will appear.

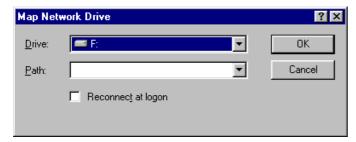

Select a drive and path from the pop-up menus and click **OK**. If **Reconnect at logon** is checked, the drive will be reconnected whenever you log in.

### Step 6—Install Nikon Scan

Once you have chosen a destination folder, click the **Next** button to install Nikon Scan 2.1 in the selected folder. Click **Back** to return to the previous step, or **Cancel** to bring up the Exit Setup dialog box.

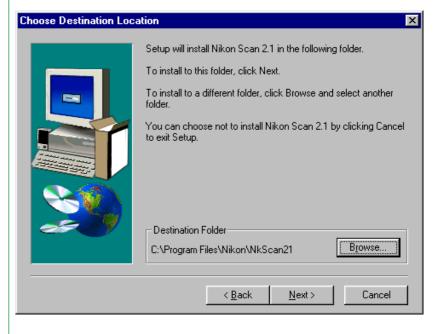

Clicking **Next** in the Choose Destination Location dialog box causes Nikon Scan 2.1 to be installed in the specified folder. The following progress indicators will be displayed while Nikon Scan's program files and drivers are being copied to your hard disk.

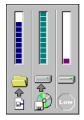

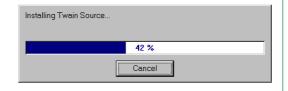

Clicking **Cancel** interrupts the installation and brings up the Exit Setup dialog box, allowing you to exit the setup program without adding Nikon Scan 2.1 to your system.

### **Step 7—Complete installation**

Once the installer has finished copying Nikon Scan 2.1 to the destination directory, the following dialog will be displayed.

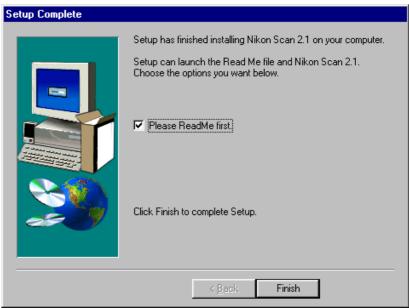

Click **Finish** to exit the setup program. If "Please ReadMe first" is checked, the Read Me file will be opened in the **Notepad** accessory. It is recommended that you read the Read Me file, which may contain information that could not be included in the manuals. When you have finished, choose **Exit** from the **File** menu to close the Read Me file. It can be viewed again at any time by opening the copy of the Read Me file located in the folder you chose as the destination for Nikon Scan 2.1.

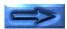

### Step 8—Exit the setup program

After the ReadMe file has been closed, the initial Welcome dialog will reappear. Click **Exit** to exit the setup dialog and return to Windows.

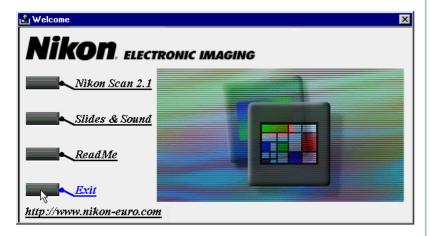

The other items in this dialog box are explained below.

### Slides & Sound

Install Slides & Sound Plus.

#### ReadMe

View the ReadMe file.

#### URL

If you have an Internet connection, clicking the URL at the bottom of the Welcome dialog will start your Web browser (Netscape Navigator 3.0 or better or Internet Explorer 3.0 or better required) and take you to the Nikon technical support home page for the region in which your scanner was

purchased. Nikon home pages for different regions are given below.

| Region | URL                         |  |
|--------|-----------------------------|--|
| Europe | http://www.nikon-euro.com   |  |
| U.S.A. | http://www.nikontechusa.com |  |

There is no need to restart your computer after completing installation. After clicking **Exit** to close the Welcome dialog, you will find Nikon Scan registered in your computer's **Start** menu.

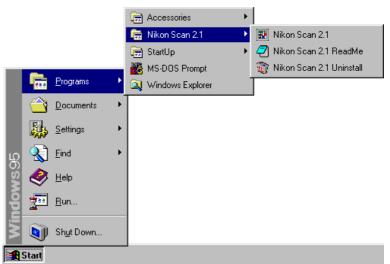

**Note:** For information on uninstall and on the location of files installed by the Nikon Scan 2.1 installer, see Appendices B and C.

# **Basic Operations**

This chapter provides a brief introduction to Nikon Scan's windows, menus, and buttons, and guides you step-by-step through the basics of using Nikon Scan 2.1 to acquire images from your scanner, modify them, and save them to disk. The details of each operation will be provided from the following chapter on.

**Note:** In addition to the strip-film and slide adapters provided with your scanner, an adapter for IX240 film is available separately for the LS-2000 and COOLSCAN III. A slide feeder is available for the LS-2000.

# **Step I—Connect the scanner**

Connect the scanner to your computer as described in the scanner manual or *User's Guide*, first making sure that both devices are off. Turn the scanner and any other peripheral devices on, then turn on your computer and start Windows.

# **Step 2—Start Nikon Scan**

Once Nikon Scan 2.1 has been installed, a program icon will appear in the Window's Start menu as shown below. Nikon Scan 2.1 can be started by selecting this icon from the Start menu.

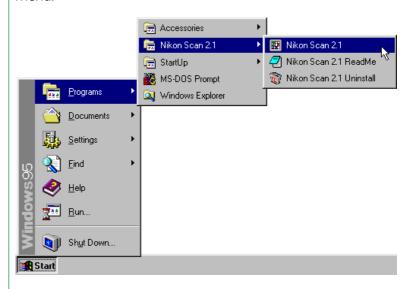

Basic Operations - 16 -

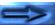

Once Nikon Scan 2.1 has been selected from the Start menu, the main window will appear, followed by the **scan window**, where you will preview images and make adjustments prior to scanning. At the left side of the scan window is a control area containing a collection of buttons and menus, while on the right is the preview-image display area in which a preview of the image to be scanned is displayed. If no adapter is in the scanner or if no film is inserted in the adapter, all controls other than the **pref**erences button will be grayed out and inactive.

#### ▼ The Nikon Scan main window

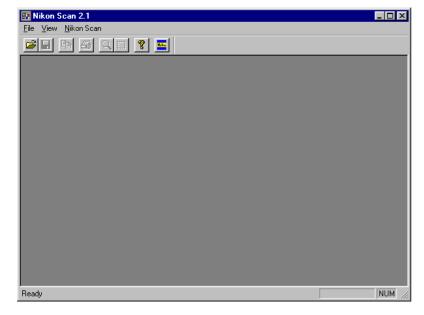

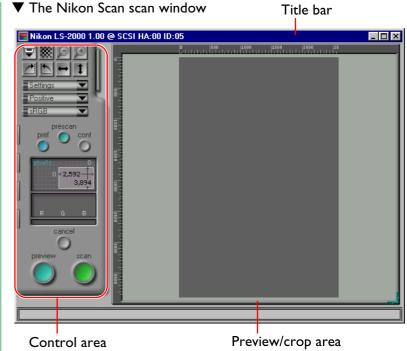

**Note:** If the MA-20 Slide Mount Adapter or the SF-200 slide feeder is inserted in your scanner, all controls will be active regardless of whether there is a slide in the adapter or not. If there is no slide in the adapter, clicking the autofocus, prescan, preview, or scan buttons will produce an error. Click **OK** in the error message box, check that a slide is inserted in the adapter, and repeat the autofocus, prescan, preview, or scan operation.

Basic Operations -

### Launching Nikon Scan from another application

The scan window can also be opened from any TWAIN-compliant application by first selecting Nikon Scan 2.1 as the application's thirty-two—bit TWAIN source and then choosing "acquire from 32-bit TWAIN source" from the application's acquire menu. See the application manual for details. When Nikon Scan 2.1 is used as a TWAIN source for another application, the main window will not open; instead, images will be passed directly to the calling application when scanned.

### **Choosing a scanner**

Nikon Scan will open a separate scan window for every supported scanner that is connected and powered on at the time the application starts up. The name, firmware version number, host adapter ID, and SCSI ID of each scanner is shown in the scan window title bar. Click the scan window for the desired scanner to activate it and bring it to the front, or close unneeded windows by clicking the close button at the right end of the title bar (see "The Scan Window," below).

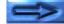

Basic Operations - 18 -

# Step 3—Choosing a film type and color space

Having chosen a scanner, select the type of film to be scanned and the "color space" to be used when scanning the image and displaying it in the scan window. Film type and color space may be selected from pop-up menus in the control area of the scan window.

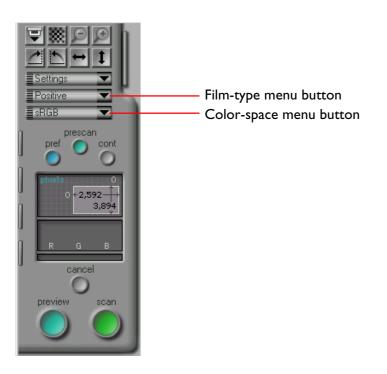

### Film type selection

Clicking the film-type menu button will display the pop-up menu shown below. Select the type of film currently in the scanner. The chosen film-type will be displayed on the menu button. (More details on film-type selection may be found in "*Preview*," below.)

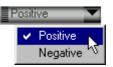

### **Color space selection**

Clicking the color-space menu will display the pop-up menu shown below. Click a color space to select it from the list (the default is "**sRGB**"). The chosen color space will be displayed on the menu button. (More details on color space selection may be found in "*Preview*," below.)

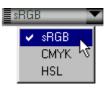

**Note:** If the "Use Nikon Color Management System" check-box in the Color Management tab of the Preferences dialog box is off, the color-space menu will differ from that shown above. The alternative menu is shown in "Preview," below.

Basic Operations - 19 -

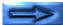

# **Step 4—Select thumbnails**

When the strip-film or optional IX240 film adapter is in place, clicking the thumbnail drawer-tab in the scan window control area will open the thumbnail drawer. By default, only frame numbers will be displayed when the thumbnail drawer is opened. Click the "display thumbnails" button in the thumbnail drawer to create and display thumbnail previews.

The size of the thumbnail drawer can be changed by dragging the lower right corner of the drawer. The drawer cannot be made larger than the scan window.

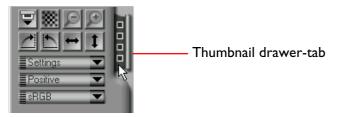

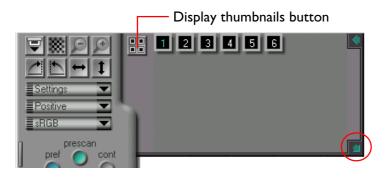

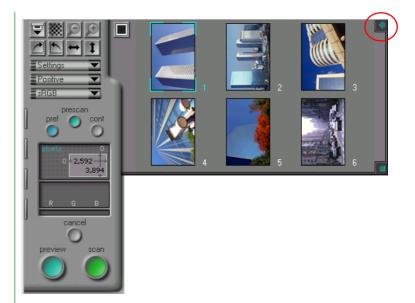

To select a particular frame for preview, click the associated thumbnail. The selected thumbnail will be highlighted. If you then click the **preview** button, the selected frame will appear in the preview/crop area of the scan window, where it can be cropped or scanned as described in the following sections. To close the thumbnail drawer, click the button at the upper right corner of the drawer. (More details on thumbnail display and selection may be found in "*The Thumbnail Drawer*," below.)

**Note:** Nikon Scan's thumbnail function can be used when scanning with the strip-film adapter or optional IX240 film adapter for the LS-2000 and COOLSCAN III. This function is not available when scanning with other adapters or scanners.

Basic Operations - 20 -

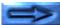

# Step 5—Conducting a preview scan

Before actually scanning an image into your computer, conduct a preview scan to select an area and orientation for the final scan and to determine whether adjustments to scan settings are necessary. To make a preview scan, click the **preview** button.

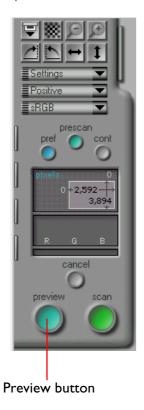

When the preview button is clicked, a preview scan will be made using the current control and color-space settings, and an image will be displayed in the preview-image display area.

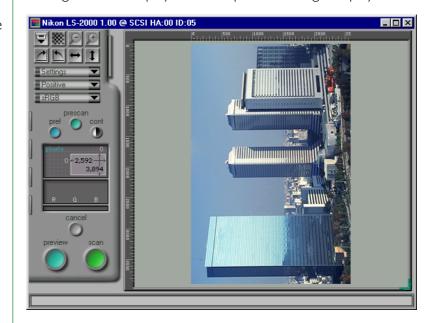

**Basic Operations** 

# Step 6—Rotate and flip the preview image

Once a preview image is displayed in the scan window, it can be rotated or flipped prior to scanning using the flip and rotate buttons in the control area.

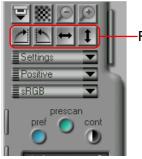

-Rotate and flip buttons

For example, clicking the button below will rotate the preview image ninety degrees clockwise. When the **scan** button is clicked to make the final scan, the image will be read into Nikon Scan's Main window or other host application in this orientation.

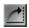

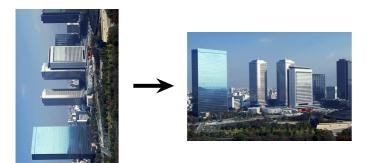

Four buttons are used to control the orientation of the image:

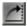

### Rotate 90° Clockwise

Click this button to rotate the preview image clockwise, ninety degrees at a time.

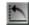

### Rotate 90° Counter-clockwise

Clicking this button rotates the preview image counter-clockwise, ninety degrees at a time.

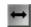

### Flip Horizontal

Clicking this button flips the preview image horizontally.

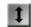

### Flip Vertical

Clicking this button flips the preview image vertically.

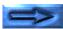

# Step 7—Choose an area for the final scan

If so desired, an area and location for the final scan can be selected by dragging the mouse to specify a rectangular crop area in the preview-image display. Only the area within the crop will be included in the final scan.

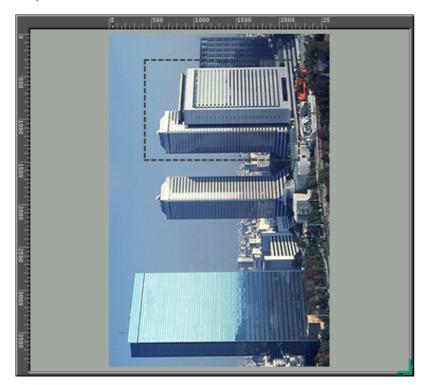

**Note:** Information on the current crop appears in the control area, where the height and width and the coordinates of the top left corner of the crop are displayed. For details on how to specify file size and output resolution for the final scan, see "Preview" and "The Scan Size Drawer," below.

The size of the preview-image display can be changed by dragging its lower right corner or the entire preview/crop area can be repositioned by dragging the rulers on the top and left borders of the display. The preview area can not be made larger than the scan window as a whole, but the scan window can be enlarged by dragging its borders if necessary.

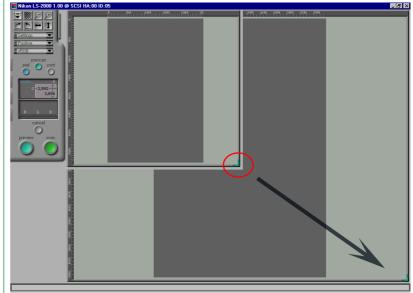

Basic Operations - 23 -

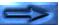

### Zooming the crop area in and out

Clicking the zoom-in button will expand the currently selected crop to fill the preview area. The original view can be restored by clicking the zoom-out button. After zooming in, click the **preview** button to preview the crop at a higher resolution.

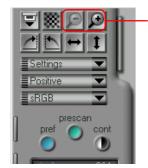

Zoom buttons

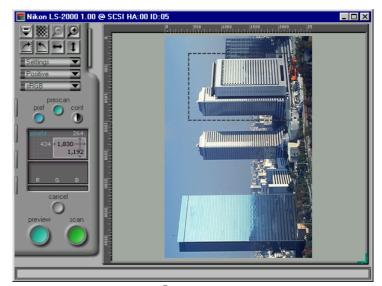

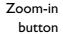

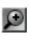

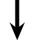

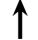

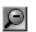

Zoom-out button

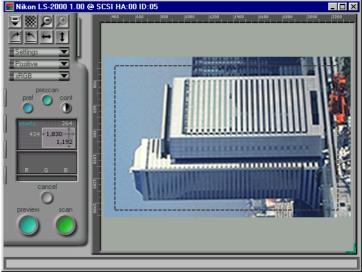

Basic Operations - 24 -

# Step 8—Automatic contrast adjustment

If desired, Nikon Scan is capable of modifying contrast adjustment automatically. Simply click the **cont**rast button.

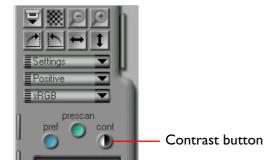

**Note:** When the contrast button is clicked, Nikon Scan analyzes the preview image to maximize contrast. The tone curve that will produce the best possible results is automatically selected. For manual tone-curve adjustment, refer to "The Curves and Levels Drawer." The original contrast can be restored by clicking the **reset** button in the curves-and-levels drawer.

# Step 9—Scan an image

If, after specifying a crop and adjusting contrast, you are satisfied with the preview image, click the **scan** button to perform the final scan.

While scanning is in progress, the following indicator will be displayed. Clicking the **cancel** button stops scanning.

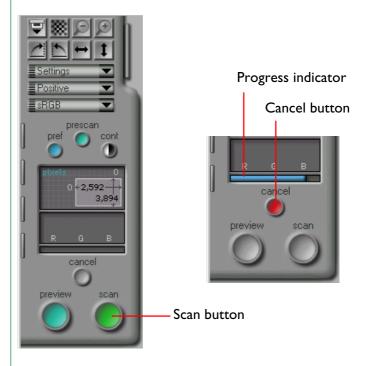

Basic Operations - 25 -

The scanned image will not appear in the scan window; instead, the image will be passed to the host application. If you are using Nikon Scan as a stand-alone application, the image will be opened in an image window in the main window where it can be saved to disk, printed, or flipped and rotated using the commands available in the main window.

▼ Scanned image opened in an image window in Nikon Scan

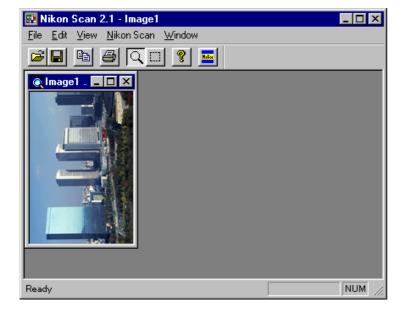

**Note:** When open, the scan window will always appear in front of the main window whether the scan window is active or not. If your monitor is big enough, you can move the windows so that both are visible. If there is not enough room on the desktop for both windows, close the scan window after completing a scan.

### | Scanning sequential images

When the "acquire batch scans directly to disk" check-box in the Miscellaneous tab of the Preferences dialog is on (the default setting) and Nikon Scan is being used as a "standalone" application, scanned images will not be opened in image windows if multiple thumbnails are selected in the thumbnail drawer or the optional SF-200 slide feeder for the LS-2000 is used. Instead, images will be saved to disk (see "Preview: Scanning the Image into an Application," below).

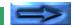

**Basic Operations** 

# Step 10—Scan additional images

If the scan window is clicked, the scan window will be activated and another image can be scanned (if you are using Nikon Scan 2.1 from within another application, select Nikon Scan from the application's acquire menu). When additional images are scanned, each will appear in an image window in the host application or Nikon Scan's main window.

**Note:** If a slide feeder is being used with the LS-2000 film scanner, clicking the Eject and Feed button in the scan window will eject the current slide and feed the next one. This button can also be used to eject film from the strip-film or IX240 adapters for the LS-2000 and COOLSCAN III.

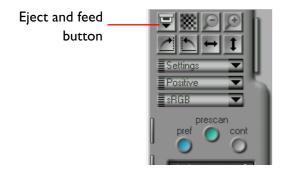

### Opening the scan window

If the scan window is no longer open on the desk top, a scan window can be opened by clicking the "Open Twain Source" button ( ) in the main window or choosing the **Open Twain Source** command from the **File** menu. To re-launch Nikon Scan from another application, select Nikon Scan from the application's acquire menu.

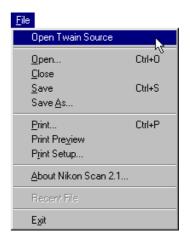

**=>** 

**Basic Operations** 

# Step II—Saving images

Choose **Save** As from the **File** menu or click the Save button ( ) in the main window to save the image in the active image window (if more than one image window is open in the main window, click the image to be saved once to activate the window).

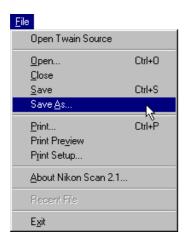

If the image has not been saved before, or is being saved under a new name using the **Save** As command, the following Save As dialog will appear. Specify a file-name, folder (directory), and file-type, then click the **Save** button.

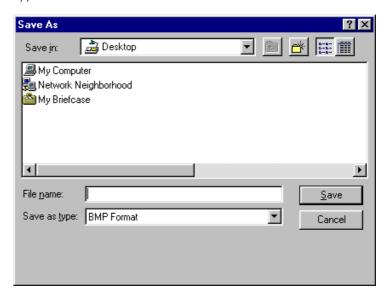

(More details on file-type and image-quality selection may be found in "Image Window Operations," below.)

# **Step 12—Exit Nikon Scan**

Choose **Exit** from the **File** menu or click the close box at the top right corner of the Main window to close all Nikon Scan's windows and exit from Nikon Scan.

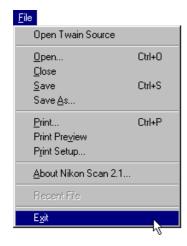

If a scanned image has yet to be saved, the following dialog will appear.

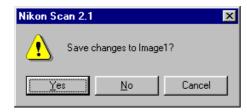

Click **Yes** to display the Save As dialog shown above, where the image can be saved. Clicking **No** closes Nikon Scan without saving the image. Click **Cancel** to return to the main window.

# The Scan Window

The "scan window" is where scans are performed and scan settings adjusted. This chapter overviews basic scan window layout and settings.

# **Opening the Scan Window**

When Nikon Scan is started, one scan window will be opened for each supported scanner connected and powered on (you can choose the scan window to be opened at start up using the Preferences dialog box as described in "The Scan Window: Preferences," below). The scan windows for the scanners currently selected in the Preferences dialog can be re-opened from the main window by clicking the "Open Twain Source" button on the tool bar or selecting **Open Twain Source** from the **File** menu.

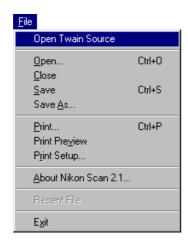

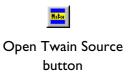

The scan window for a particular scanner can be opened by choosing **Device** from the **NikonScan** menu in Nikon Scan's main window. The Device tab of the Preferences dialog will appear. Choose the scanner from the list of those available and select **open now** (see "The Scan Window: Preferences," below).

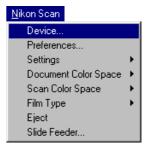

If Nikon Scan is functioning as a TWAIN source to scan images into other applications, the scan window can be opened when Nikon Scan is the selected source and the "acquire from 32-bit TWAIN source" command is chosen from the application's acquire menu.

### The Parts of the Scan Window

The scan window is composed of the following sections:

- the title bar
- the control area
- the preview/crop area
- the interactive help display

The control area is the area on the left side of the scan window containing a crop information display and the buttons and tabs used in changing scan settings. The image to be scanned is previewed in the preview/crop area on the right of the window, where the area to be scanned (called a "crop") can be selected. The title bar, at the top of the window, shows the name and firmware version of the scanner currently selected and gives its SCSI ID and the ID of the host adapter. The interactive help display, at the bottom of the window, displays help messages when the cursor is moved over controls in the scan window.

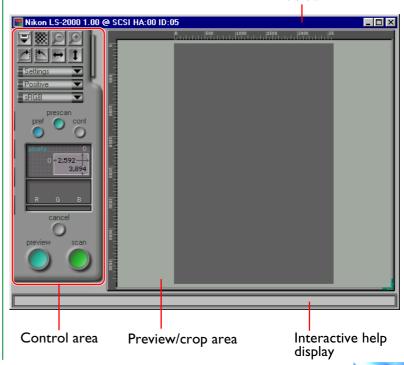

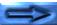

Title bar

### **Active controls**

The buttons in the control area are active at different times during the preview and scanning process depending on the media and adapter used. Controls that are inactive are not colored or are "grayed out." If the current adapter allows non-sequential scanning of multiple images, a thumbnail drawer-tab will be displayed at the top of the control area. This tab will not be displayed when a slide adapter is inserted in the scanner.

Control area for multiple-image adapters

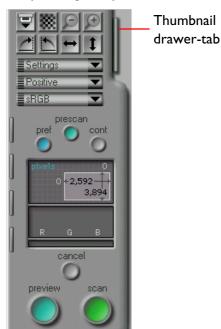

Control area for slide adapters

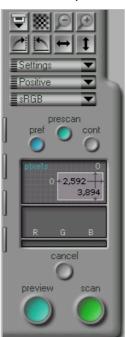

Moving the cursor over any of the drawer-tabs at the left side of the control area causes the tab to pop out. Click the tab to open the drawer and view the controls it contains. The drawer can be closed by clicking the arrow tab at the right side of the drawer.

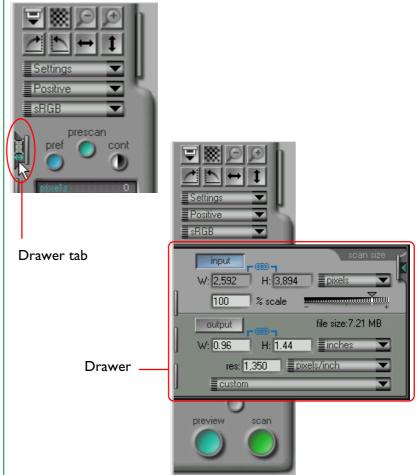

The drawer tabs at the left of the control area can be moved up or down by dragging any one of the tabs, enabling the user to see any controls that might be hidden when a drawer is open. When a drawer is open, the drawer can be moved up or down by dragging its frame.

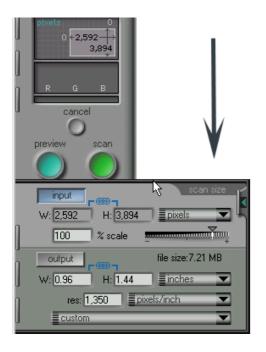

# No film/no adapter

If no adapter is inserted in the scanner or if no film is in the adapter, the scan window will be grayed out and all controls other than the **pref**erences button will be inactive. The controls and settings in the scan window will remain active if no slide is inserted in the slide mount adapter or slide feeder, but the controls will not function as expected. For example, clicking the **scan** button will produce an error.

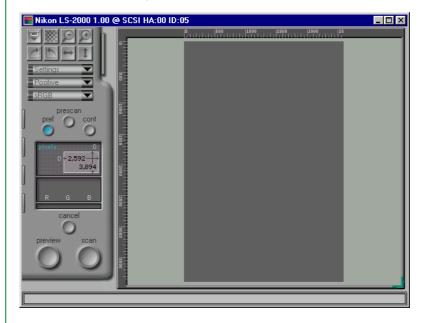

**Note:** Adapters will not be recognized unless fully inserted in the scanner.

# Moving and Resizing the Scan Window

The scan window can be moved and resized using standard Windows controls. Drag the edges of the window to adjust to any size between  $600 \times 420$  pixels and the dimensions of the computer monitor. Drag the title bar to move the window anywhere on the desktop.

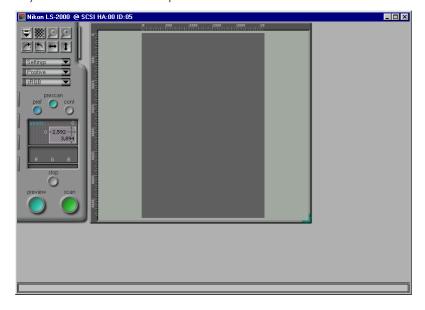

### The control menu

Clicking the icon at the left end of the title bar opens the standard Windows control menu for the scan window, which allows you to move, reduce to an icon, and change the size of the window.

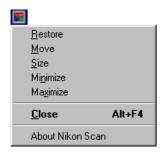

The control menu offers the following functions;

**Restore**: Restores the window to its original size

when it has been enlarged with the Maxi-

mize command.

**Move**: Lets you move the window using the arrow

buttons on the keyboard. Press the **return** 

key when you have moved the window to

the desired position.

**Size**: Lets you re-size the window using the

arrow buttons on the keyboard..

**Minimize:** Minimizes the scan window.

**Maximize**: Enlarges the window to fill the screen.

**C**lose:

Closes the window and returns you to the calling application.

Some of these functions can also be performed using the control buttons on the title bar.

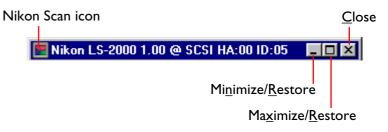

### Changing the size of the preview/crop area

The size of the scan-window control area is fixed, but the size of the preview/crop area can be changed by dragging its bottom right corner. The preview/crop area can not be made larger than the scan window. The preview/crop area can be moved anywhere in the scan window by dragging the rulers at the top and left side of the area.

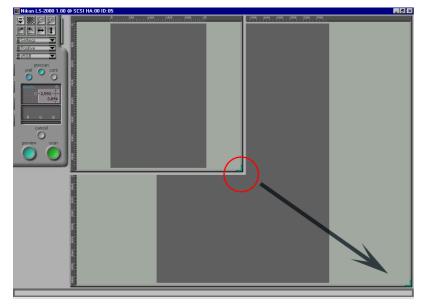

Resizing the preview/crop area

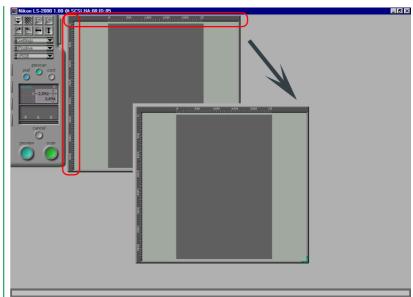

Moving the preview/crop area

**Note:** When the scan window is closed, Nikon Scan saves information on the current state of the scan window, including its current size and location, and the size and location of the preview/ crop area. These settings are restored when the scan window is next opened.

## **Scan Window Preferences**

This section discusses the scan window preferences, or basic scan settings. Some of these settings depend on the scanner selected.

## Opening the preferences dialog

Clicking the **pref**erences button in the control area of the scan window, or selecting **Preferences** from the **Nikon Scan** menu in the main window, displays the Preferences dialog box shown opposite.

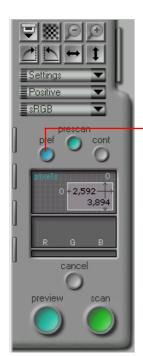

Preferences button

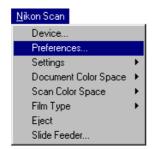

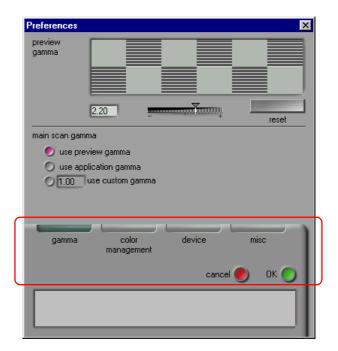

The Preferences dialog contains the following four tabs:

- gamma tab
- color management tab
- device tab
- miscellaneous tab

The tab currently displayed is indicated by a dark green bar above the name of the tab. Clicking the **OK** button at the bottom of the window saves any changes to preferences and returns you to the previous window. Clicking **cancel** returns you to the previous window without saving changes.

## The Device tab

The Device tab is shown below.

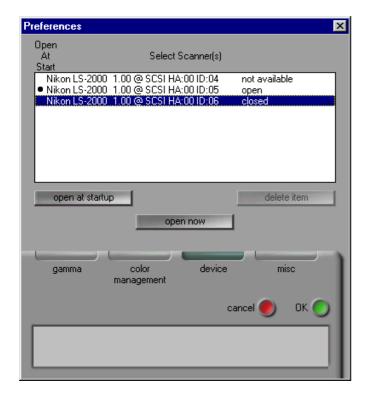

#### **Device status**

The Device tab gives the status of the devices available, together with their name and SCSI ID.

**open**: the scan window for this device is currently open

**closed**: the device is connected but the scan window

for the device is closed

#### not available:

a previously-connected scanner is either no longer connected or is off

## Selecting the scan window(s) to be open at startup

Using the Device tab in the Preferences dialog, it is possible to select what scan windows will be opened at start-up when multiple supported scanners are connected and powered on. The scan window for devices marked with a bullet in the select scanner(s) list-box will be opened automatically when Nikon Scan starts up. To have the scan window for a given device open at start-up, select the device in the select scanner(s) list-box and click the open at startup button. Clicking the button a second time to prevent the scan window for the device from opening automatically. To remove an unavailable device from the list of scanners, select the device and click the remove item button. Devices that were open in your last session of Nikon Scan cannot however be removed

## Opening a scan window from the Preferences dialog

The scan window for devices currently marked as closed can be opened by selecting the device in the **select scanner(s)** listbox and clicking **open now**. This operation has no effect on whether the scan window for the device will open at start-up.

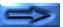

## The Gamma tab

The Gamma tab in the Preferences dialog allows the user to set the output gamma values used in displaying preview images and in making the final scan.

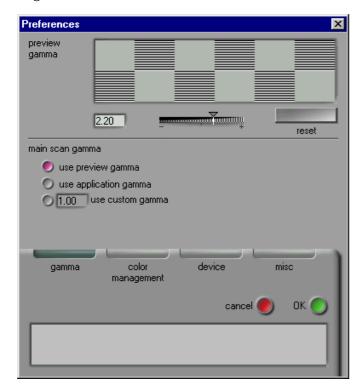

**Note:** If you are using the Nikon Color Management System, you can specify that the gamma values set in the Gamma tab not be used. See "The Color Management tab," below.

### Preview gamma

Gamma compensation for the scan window can be set by direct input or using the slider. Adjust the gamma value so that the gray patterns above the gamma slider match in density. When performing this adjustment, it is best if you set the resolution of the monitor to a low value such as  $640 \times 480$  dots and sit as far away from the monitor as possible. To restore the factory default gamma value of 2.2, click the **reset** button.

### Main scan gamma

Main scan gamma is used when the image in the scan window is scanned and passed to the host application (if you are using Nikon Scan as a "stand-alone" application, preview gamma will be used when the image is scanned; hence the main scan area will not appear in the Gamma tab). The gamma value used in the final scan can be chosen from the following options:

### use preview gamma

The gamma value for the final scan will be the same as that shown in the **preview gamma** text box.

#### use application gamma

The gamma value of the calling application is used.

### use custom gamma

A value for main scan gamma can be entered in the text box.

## The Color Management tab

Nikon Scan's Color Management System (CMS) allows you to select calibrated RGB (sRGB), CMYK, and HSL color models as the color space for displaying and modifying images prior to scanning. You can adjust Nikon Color Management settings using the Color Management tab in the Preferences dialog.

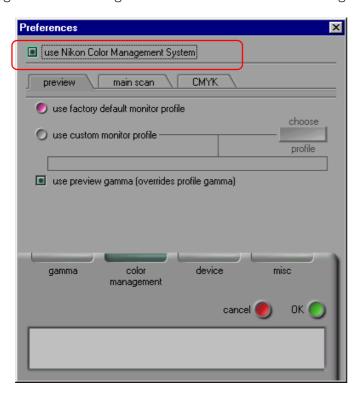

If the "use Nikon Color Management System" check-box in the top of Color Management tab is on (the default setting), the Nikon Color Management System will be used. When CMS is on, the user can choose from sRGB (calibrated RGB), CMYK, and HSL color spaces. When off, only RGB and gray-scale color spaces are available. To put changes to Color Management settings into effect, click the **OK** button to close the Preferences dialog, then exit and restart Nikon Scan.

#### **Output color space**

The color space used when the image is scanned and passed to the host application depends on whether Nikon Color Management is used. When CMS is used and Nikon Scan is being used as a TWAIN source, the color space chosen in the scan window color-space pop-up menu (sRGB, CMYK, or HSL) is used in the scan window only; when scanned, the image is passed to the host application as RGB data. When Nikon Scan is being used as a "stand-alone" application, the color space does not change when the image is scanned. If CMS is not used, the scanned images will be passed to the host application using the color space specified in the scan window (RGB or grayscale).

## Color management settings

The settings in the Color Management tab apply only when Nikon Color Management is on. The following three types of settings are available:

- preview settings (monitor profile)
- main scan settings (output profile)
- CMYK settings

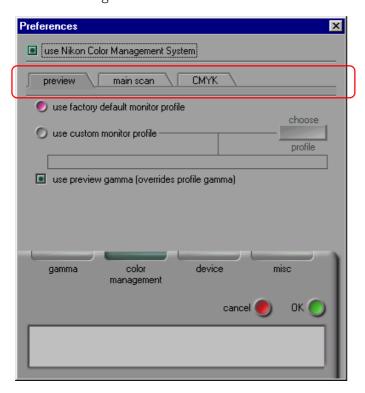

When Nikon Scan is being used as a "stand-alone" application, the output profile is the same as the monitor profile, and the main-scan settings sheet is not available.

**Note:** Incorrect color management settings could result in loss of image quality. It is recommended that you use the factory default settings for most purposes.

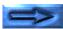

### **Preview settings (monitor profile)**

The Preview sheet in the Color Management tab allows you to choose a monitor profile.

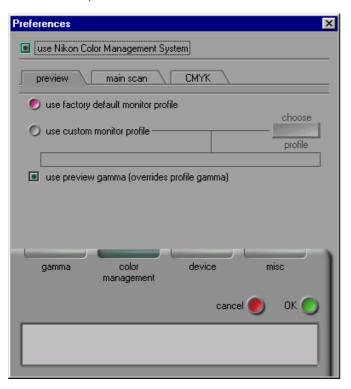

The following choices are available:

## use factory default monitor profile

Nikon Scan's monitor profile is used (default setting).

### use custom monitor profile

This option allows the user to choose a monitor profile supplied by the monitor's manufacturer. When this radio button is on, the **choose profile** button will be active. Clicking the **choose profile** button displays a standard open dialog, allowing you to navigate to the folder containing the manufacturer's profile. The selected path will be displayed in the text box below the radio button.

## use preview gamma (overrides profile gamma)

If this check-box is on, the preview gamma value specified in the Gamma tab (see above) will be used in place of the default or custom monitor profile.

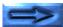

## Main scan settings (output profile)

The Main Scan sheet in the Color Management tab allows you to select the profile used when scanned images are transferred (output) to the host application (these settings are not available when Nikon Scan is used as a "stand-alone" application).

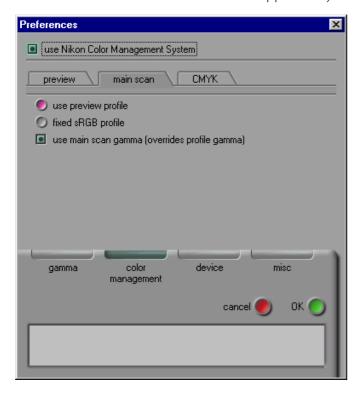

The following settings are available:

## use preview profile

The monitor profile settings specified in the Preview sheet are used. This is the default setting.

### fixed sRGB profile

A fixed sRGB (calibrated RGB) profile is used.

## use main scan gamma (overrides profile gamma)

When this check-box is on, the gamma value specified for main scan gamma in the Gamma tab (see above) will be used.

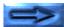

#### **CMYK** settings

The CMYK color model is used for output on standard four-color printers. A custom CMYK profile can be chosen in the CMYK sheet of the Color Management tab.

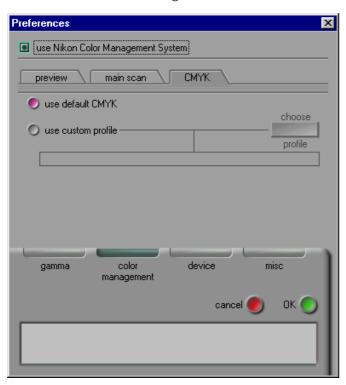

The following settings are available:

#### use default CMYK

Nikon Scan's default color library is used (default setting).

### use custom profile

This option allows the user to choose the color library to be used. When this radio button is on, the **choose profile** button will be active. Clicking the **choose profile** button displays a standard open dialog, allowing you to navigate to the folder containing the color library. The selected path will be displayed in the text box below the radio button.

## The Miscellaneous tab

The Miscellaneous tab in the Preferences dialog box determines the initial values for a number of scan window settings.

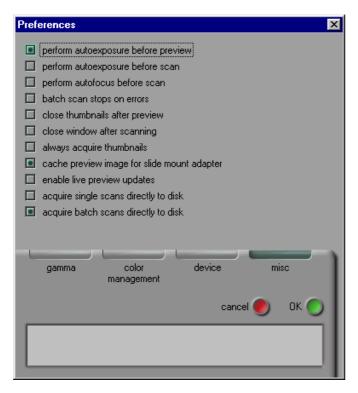

#### **Autoexposure**

By default, a prescan is performed to determine exposure levels before a preview scan is made. If the **perform autoexposure before preview scan** check-box is off, an autoexposure operation will not be performed before the preview scan.

The **perform autoexposure before main scan** check-box controls whether a second autoexposure operation will be performed before the main scan. By default, no autoexposure is performed before the main scan. If this check-box is on, an autoexposure operation will be performed before the final scan.

Regardless of how these options are set, an autoexposure operation will be performed when the **prescan** button in the scan window is clicked.

#### **Autofocus**

By default, an autofocus operation is only performed as required before a preview scan or when the autofocus button in the scan window is clicked (see "*Preview*," below). If the **perform autofocus before main scan** check-box is on, an autofocus operation will also be performed before the final scan. This option is not available when the selected device does not support autofocus.

#### **Batch scan stops on error**

Some scanners, such as the LS-2000 and COOLSCAN III, can automatically scan several frames of strip film or IX240 film in succession. Depending on the scanner, multiple images can also be scanned automatically using a slide-feeder. If such a device is selected, the scanner can be set to stop scanning after an error has occurred by turning the **batch scan stops on error** check-box on (by default, the scanner will not stop scanning even when an error has occurred).

#### Close thumbnails after preview

By default, the thumbnail drawer remains open after a preview scan is performed. If the **close thumbnails after preview** check-box is on, the thumbnail drawer will close automatically after a preview has been performed.

### Close window after scanning

By default, the scan window will remain open after an image has been scanned and transferred to the host application or to an image window in Nikon Scan. If the **close window after main scan** check-box is on, the scan window will close automatically when the **scan** button is clicked to scan an image.

**Note:** Some host applications may close the scan window after scanning regardless of how this check-box is set.

#### Acquire thumbnails

The **always acquire thumbnails** check-box is off by default, with the result that only frame numbers are displayed when the thumbnail drawer is opened. Click the "hide/display thumbnails" button in the thumbnail drawer to create and display thumbnail previews of all frames in the scanner. Turning this check-box on causes thumbnails to be displayed when the thumbnail drawer is opened.

### **Cache preview images**

When the slide-mount adapter is inserted in the LS-2000 or COOLSCAN III, the current preview will be stored in memory when the scan window is closed. The preview will be displayed the next time the scan window is opened. If the **cache preview images for slide mount adapter** check-box is off, a preview image will not be stored in memory.

**Note:** This function is only available when a slide adapter is used.

#### Live picture updates

By default, changes to gamma curves are only reflected in the preview image after a point on the curve has been dragged to a new position and the mouse button released (see "The Curves and Levels Drawer", below). If the enable live picture updates check-box is on, the preview image will be updated continuously while points on the gamma curve are being dragged to a new position. This feature requires a powerful computer.

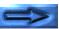

## **Batch scan directly to disk**

If multiple frames are selected in the thumbnail drawer, the selected images will be scanned in succession when the **scan** button is clicked. Similarly, when the optional SF-200 slide feeder is inserted in the LS-2000 film scanner, clicking the **scan** button causes the specified number of slides to be scanned (see "Image Window Operations: Scan Window Settings" and "Appendix A: Scanner Extras", below). The acquire batch scans directly to disk check-box gives the user control over whether scanned images are saved directly to disk or instead opened in individual image windows. When this check box is on (the default setting) and Nikon Scan is being used as a "stand-alone" application, images will be saved to disk (see "Preview: Scanning the Image into an Application", below). Turn this check box off when you want scanned images to be opened in image windows.

By default, when a slide is scanned using the slide-mount adapter or a single frame of multi-frame film is scanned, the resulting image will be opened in an image window. If the **acquire single scans directly to disk** check-box is on when Nikon Scan is being used as a "stand-alone" application, however, a save dialog will appear when the **scan** button is clicked, allowing individual images to be saved directly to disk.

# The Thumbnail Drawer

When a scanner that supports non-sequential scanning of multiimage media such as strip film or IX240 film is selected, the scan window's thumbnail drawer-tab will be activated. Using the thumbnail drawer, all images in the film can be previewed as thumbnail images and one or more selected for full-scale preview or scanning.

# **Opening the Thumbnail Drawer**

Click the thumbnail drawer-tab in the control area of the scan window to open the thumbnail drawer.

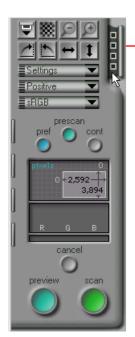

Thumbnail drawer-tab

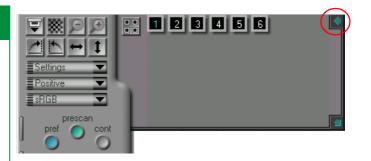

The thumbnail drawer can be closed by clicking the box at its upper right corner.

**Note:** Nikon Scan's thumbnail function is only available when the scanner currently selected allows non-sequential access to multiple images. Non-sequential access is supported on the LS-2000 and COOLSCAN III when SA-20 strip film adapter or the IA-20 IX240 film adapter are inserted. When the strip film adapter is connected, two to six thumbnails will be displayed depending on the number of frames in the strip. Depending on the film used, fifteen, twenty-five, or forty thumbnails will be shown when the IX240 adapter is in place. If the current scanner or adapter does not support non-sequential access, no thumbnail drawer-tab will be displayed.

# **Displaying Thumbnails**

The contents of the thumbnail drawer can be displayed either as frame numbers only or as thumbnail previews.

# Frame-number display

By default, only frame numbers will be displayed when the thumbnail drawer is opened. Click the "Display thumbnails" button in the drawer to create and display thumbnail previews.

#### Display thumbnails button

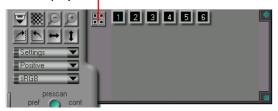

## Thumbnail display

In this mode, small preview images, or "thumbnails," of all frames will be displayed in the thumbnail drawer.

#### Hide thumbnails button

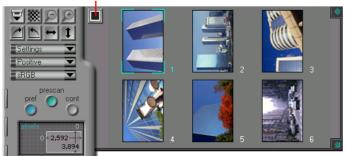

Clicking the "Hide thumbnails" button in the thumbnail drawer when thumbnails are displayed will replace the thumbnails with a frame-number display. Thumbnails are however stored in memory once created, allowing you to switch back and forth rapidly between frame-number and thumbnail displays by clicking the "Display/Hide thumbnails" button. The thumbnail images will be kept until the scan window is closed or film ejected.

**Note:** By default, thumbnail images are only created when the "Display thumbnails" button is clicked. If the **always acquire thumbnails** check-box in the Miscellaneous tab of the Preferences dialog is on, however, thumbnails will be created the first time the thumbnail drawer is opened. In this case, it may take some time for the drawer to open the first time the drawer-tab is clicked. Note however that the LS-2000 and COOLSCAN III's SA-20 strip-film adapter adjusts frame settings when creating thumbnails. If you conduct a preview scan without first creating thumbnails, the borders of the frames may be slightly out of position when the image is previewed or scanned.

# **Resizing the Thumbnail Drawer**

When there are too many frames to be displayed at one time in the thumbnail drawer, a scroll bar will appear at the drawer's right border. Thumbnails can be scrolled a line at a time.

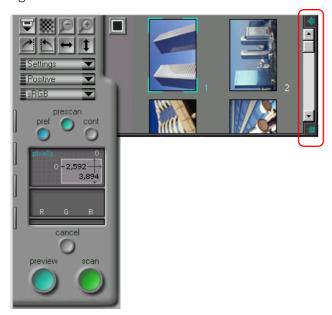

The drawer can also be enlarged or reduced in size by dragging the re-size box at its lower right corner. The drawer cannot be made larger than the scan window. The next time the thumbnail drawer is opened, it will be restored to the most recently specified size.

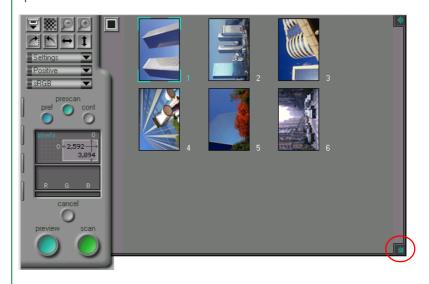

**Note:** When the scan window is closed, Nikon Scan saves information on the current state of the scan window, including information on whether the thumbnail drawer was open, the drawer's size and set to display frame numbers or previews. These settings are restored when the scan window is next opened.

# **Selecting Thumbnails for Scanning**

Using the thumbnail drawer, frames can be selected for preview and scanning. When a thumbnail or frame number is clicked, it will be highlighted with a blue border to indicate that it has been selected. Selected images can be previewed in the scan window by clicking the **preview** button. A preview operation will also be performed when a thumbnail or frame number is double-clicked. After making any adjustments, click the **scan** button to scan the image into the calling application or Nikon Scan's main window.

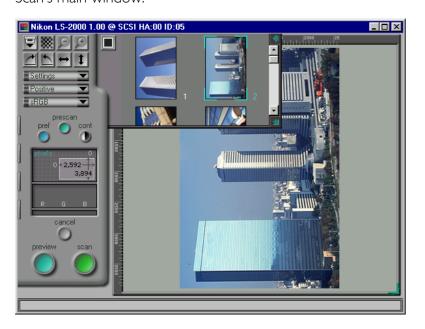

# Flipping and Rotating Thumbnail Images

Selected frames in the thumbnail drawer can be rotated or flipped prior to preview using the rotate and flip buttons in the scan window's control area.

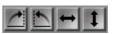

### Rotate and flip buttons

For example, clicking the "Rotate Clockwise" button ( ) with a frame selected will rotate the thumbnail ninety degrees to the right. When the frame is previewed, it will appear in the scan window rotated ninety degrees clockwise.

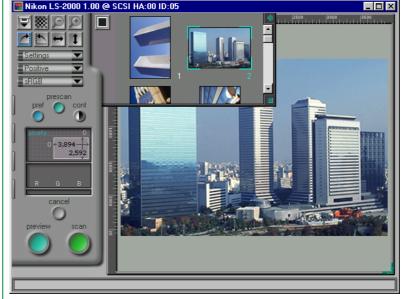

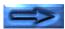

# Scanning multiple frames simultaneously

## Selecting multiple thumbnails

Multiple frames can be selected for scanning by holding down the **ctrl** key while clicking each frame in turn. Frames already selected can be deselected by clicking them a second time. When a frame is selected, clicking another frame with the **shift** key held down will select all frames between the two. Flip and rotate operations apply simultaneously to all selected thumbnails.

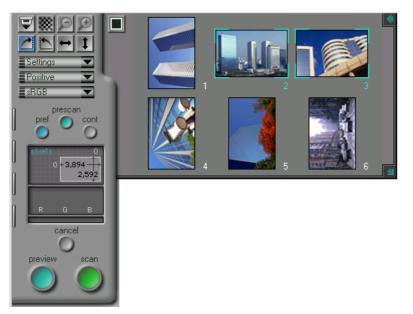

### Scanning multiple thumbnails

Preview or scan operations can be performed on multiple selected frames. When the **preview** button is clicked, a preview scan will be performed one at a time on the selected frames and the resulting preview images stored temporarily in memory. When any of the previewed thumbnails is subsequently selected in the thumbnail drawer, the preview for that image will be displayed in the preview/crop area. You can switch among the images in memory by clicking the thumbnails of the previewed images. Crops and scan settings can be specified separately for each preview.

Selected thumbnails can be scanned directly without first conducting a preview. In this case, scan settings must be adjusted for each thumbnail prior to scanning. Select the frames one at a time in the thumbnail drawer and set color balance, scan size, and other scan options for each frame.

When the **scan** button is clicked, the selected thumbnails will be scanned using the scan settings and crops for each frame. If Nikon Scan is being used as a "stand-alone" application and the **acquire batch scans directly to disk** has been selected in the Miscellaneous tab of the Preferences dialog, a save dialog will appear. Select a location, prefix, and file type for the scanned images and click the **Save** button. The selected frames will be scanned one at a time and saved directly to disk in the specified location (see "*Preview: Scanning the Image into an Application*," below). If Nikon Scan is being used from another application or the **acquire** 

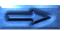

batch scans directly to disk checkbox is off, the scanned images will instead be opened in individual image windows.

## **IX240 Film Thumbnails**

The number of thumbnail frames displayed varies depending on the adapter used. In the case of the IA-20 (IX240 film adapter), depending on the number of frames in the roll fifteen, twenty-five, or forty thumbnails will be displayed.

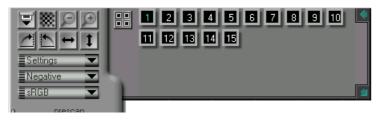

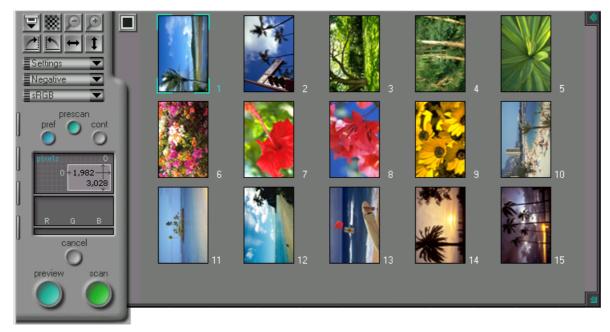

## **Preview**

Before an image is scanned into another application or into image windows in Nikon Scan, it can be previewed in the scan window. This chapter describes the basic operations that can be performed prior to scanning, such as rotating and flipping the image, adjusting contrast and focus, and selecting an area for the final scan. Other adjustments that can be made using the drawer tab controls are discussed in the chapters for each drawer.

# Film Type and Color Space Selection

Before previewing an image, it is necessary to specify the type of film used in the scanner and to select the "color space" into which the images are to be scanned.

## Specifying the film type

The type of film to be scanned is set using the film-type pop-up menu in the scan window's control area.

To specify the film type, click the film-type menu button and from the menu that appears select the type of film to be scanned (note that the contents of this menu may vary depending on the scanner selected). The current film type will be displayed in the menu button.

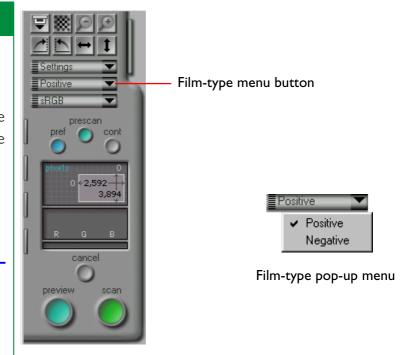

In the case of film scanners, the following film types are supported.

**Positive:** Choose this option when scanning positive

film, such as slides

**Negative:** Choose this option when scanning negatives

## **Choosing a Color Space**

When scanning images with Nikon Scan, you must choose a "color space," i.e., the color model that will be used in converting the original, analog image into digital form for transfer to your computer. This chapter explains the color spaces available in Nikon Scan and how to change the color space setting.

Clicking the color-space menu button in the scan window's control area displays the color-space pop-up menu shown below. Choose the desired color space from the menu. The selected space will be displayed in the menu button.

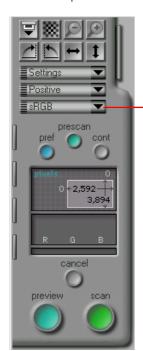

Color-space menu button

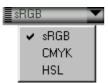

Color-space pop-up menu (this is the menu that appears when Nikon Color Management is "on") Color space can be selected from among the following color models. The default setting is sRGB (calibrated RGB).

sRGB is the model used in displaying images on a computer monitor. Colors are represented using different intensities of the three primary colors, red, green, and blue. Nikon Scan actually uses calibrated RGB, or sRGB.

CMYK Colors in the CMYK color model are represented using combinations of the four colors commonly used in printing (cyan, magenta, yellow, and black).

**HSL** Colors in HSL are represented using hue, saturation, and luminosity. Nikon Scan uses a calibrated HSL color model.

The selected color space is used for making adjustments to color balance and tone range in the preview window. If Nikon Scan is being used as a "stand-alone" application, the color space will be preserved when the image is scanned. When Nikon Scan functions as a TWAIN source for another application, however, the scanned image will be converted to RGB before being transferred to the host application.

**Note:** The contents of the color-space pop-up menu vary depending on whether "use Nikon Color Management System" has been selected in the Color Management tab of the Preferences dialog. When Nikon Color Management is "on" (the default setting), the menu shown above will appear.

## The color-space menu when CMS is off

When the "use Nikon Color Management System" check-box in the color management tab of the Preferences dialog is "off," the following color-space menu will appear.

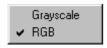

Color space can be selected from among the following:

**RGB** Uncalibrated RGB

**Grayscale** The image will be represented using 256

shades of gray

**Note:** If you are scanning black-and-white (monochrome) film, the best results will usually be obtained with a grayscale color space. To select a grayscale or uncalibrated RGB color space, you must first open the Preferences dialog to the Color Management tab, set the "use Nikon Color Management System" check-box to off, click **OK** to close the Preferences dialog, and then quit and restart Nikon Scan. The color-space menu will then be that shown immediately above.

# **Setting and Ejecting Film**

Set the film as described in your scanner's hardware manual. If the current scanner or adapter supports remote ejection, the eject button will be active, and film can be ejected by clicking the button.

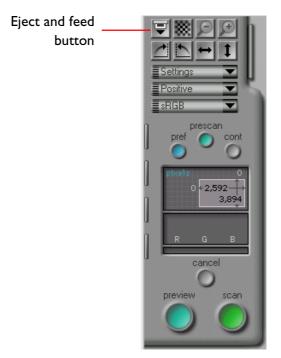

If the optional SF-200 slide-feeder is inserted in the LS-2000, clicking the eject button ejects the current slide and feeds the next slide from the feed magazine.

# **Creating a Preview Image**

Clicking the **preview** button in the scan window's control area will cause the scanner to perform a preview scan of the current slide or currently selected frames and display the resulting image in the preview/crop area. While the preview scan is in progress, the **cancel** button will turn red to show that it has been activated. To stop the preview scan without creating a preview image, click the **cancel** button.

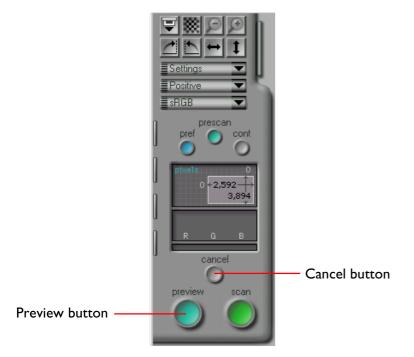

# Changing the size of the preview/crop area

The image in the preview/crop area can be enlarged by first resizing the scan window to make it bigger (see "The Scan Window," above) and then dragging the resize handle at the lower right corner of the preview/crop area to the desired size. The preview image will be enlarged to match the size of the preview area while retaining its proportions. The image can be reduced by dragging the corner of the preview area to make it smaller.

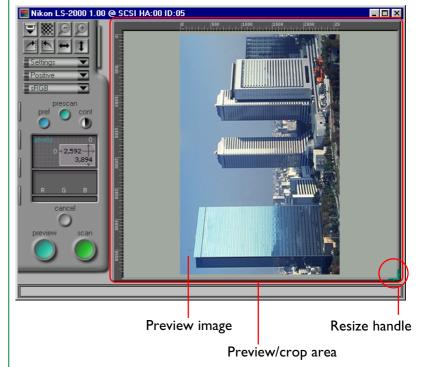

# Flipping and Rotating the Preview Image

Prior to scanning, the preview image can be rotated and flipped using the rotate and flip buttons in the control area of the scan window. Any flips and rotations performed on the preview image will be preserved when the image is scanned and transferred to the calling application.

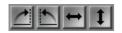

Rotate and flip buttons

The rotate and flip buttons are described in detail below.

## **Rotating the preview image**

The image can be rotated ninety degrees at a time using either of the following two buttons:

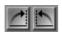

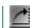

#### Rotate Clockwise Button

Rotates the preview image ninety degrees to the right

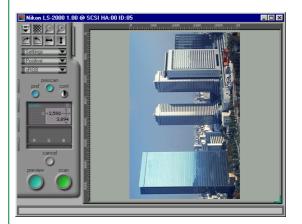

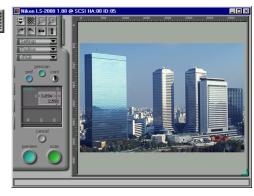

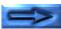

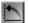

#### Rotate Counter-Clockwise Button

Rotates the preview image ninety degrees to the left

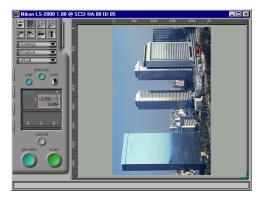

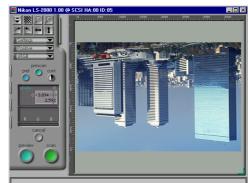

# Flipping the preview image

The image can be flipped using the two buttons shown below:

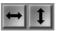

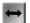

### Flip Horizontal Button

Flips the preview image horizontally

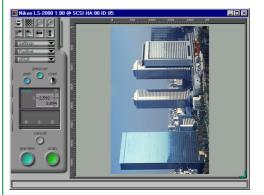

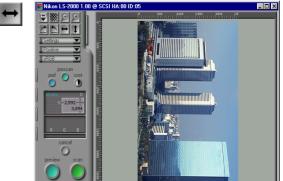

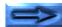

# 1

## Flip Vertical Button

Flips the preview image vertically

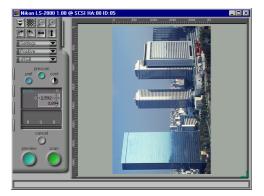

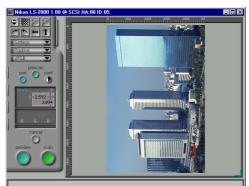

# Rotating and flipping thumbnails

When the thumbnail drawer is open, rotates and flips will affect any images selected in the thumbnail drawer. If the selected thumbnail is also displayed in the preview/crop area, flips and rotates will apply both to the thumbnail and the preview image. If multiple thumbnails are selected, all selected thumbnails will be rotated or flipped simultaneously.

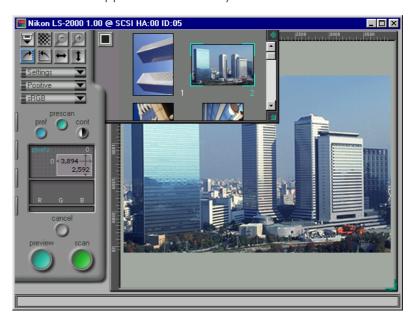

# **Selecting a Crop**

When an image is previewed in the scan window, you can select the area that will be scanned during the final scan. The part of the image that will be scanned is called a "crop." This section discusses how to select a new crop and how to change the size and position of the current crop (the size of the crop can also be set through direct input, as discussed in "The Scan Size Drawer," below).

## Making a new crop

To select a crop, move the mouse pointer over the image in the preview/crop area, then click at one corner of the desired area and drag the cursor to the opposite corner. The area selected will be marked by a frame. The current crop can be cancelled by creating another crop or by double-clicking in the current crop. If no other crop is specified, the current crop will have the same dimensions as the image as a whole, with the result that when the **scan** button is clicked to perform the final scan, the entire image will be scanned and opened in the host application.

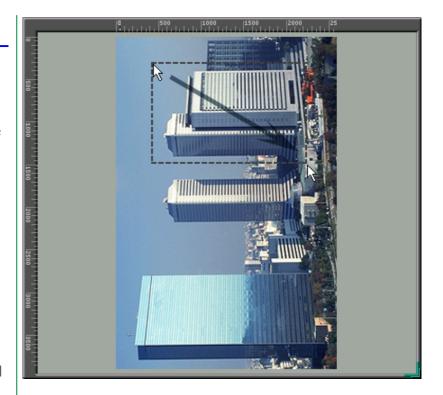

**Note:** When output lock is selected in the scan-size drawer (see "The Scan Size Drawer," below), the crop sometimes can not be enlarged to the same size as the original image by double-clicking in the current crop. In this case, you will need to open the scansize drawer and click the input-lock button to release output lock.

## Moving the crop area

The crop frame can be moved to a new location simply by placing the cursor within the frame and dragging it to a new position.

**Note:** "Dragging" means moving the mouse while holding down the mouse button.

## Changing the size of the crop area

To change the size of the crop area, drag a side or corner of the crop frame. Dragging a side will change the size of the area in only one dimension, while dragging a corner allows you to change both height and width simultaneously.

**Note:** When output lock is selected in the scan-size drawer (see "The Scan Size Drawer," below), the width-height aspect ratio of the current crop can not be changed by dragging the crop borders. To release output lock, open the scan-size drawer and click the input-lock button.

**Note:** For reasons relating to the compression and display of the preview image, there may be a slight difference between the crop area specified on the screen and the area that is actually scanned. When cropping an image, always allow a sufficient margin to ensure that no important element of the image will be inadvertently cropped out.

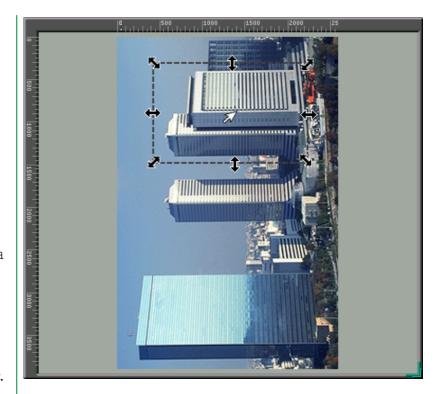

# The crop coordinates display

The coordinates of the top left corner of the current crop, together with its height and width, are displayed in the control area. By default, size and location are given in pixels, but a new unit for the display can be chosen from the scan-size drawer. The units used in the crop coordinate display are also those used in the rulers at the top and left sides of the preview/crop area.

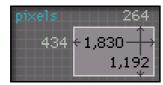

**Note:** The units used for the rulers and crop coordinates are the same as the input units specified in the scan-size drawer (see "The Scan Size Drawer," below)

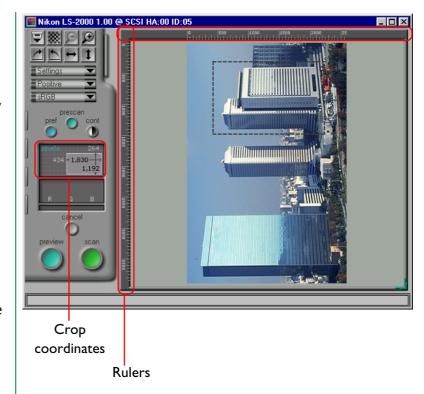

## Zooming in on the crop area

The user can view the current crop at a higher zoom ratio using the "Zoom-in" button in the control area. The "Zoom-out" button is used to return to a lower zoom ratio.

#### **Zoom in**

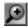

## "Zoom-in" button

If the current crop is smaller than the preview image as a whole, the "Zoom-in" button in the control area will be activated. Clicking this button enlarges the crop to fill the preview area. If desired, another crop can then be selected within the original crop and the zoom-in operation performed again to view the image at a still higher zoom ratio. To speed processing, Nikon Scan does not perform a new preview scan each time the image is zoomed in; the existing preview is used instead. To preview the image at the new zoom ratio, click the **preview** button.

#### **Zoom out**

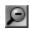

#### "Zoom-out" button

After a zoom-in operation has been performed, the original zoom ratio can be restored by clicking the "Zoom-out" button. Multiple zoom-in operations can be reversed one at a time by clicking the "Zoom-out" button several times in succession. The "Zoom-out" button is only active when the image has been zoomed in.

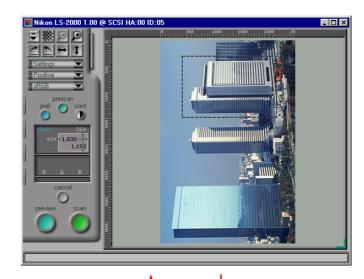

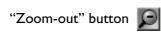

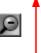

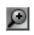

"Zoom-in" button

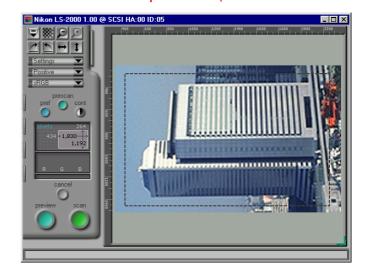

## **Automatic Contrast Adjustment**

Contrast can be adjusted automatically to suit the image in the preview/crop area, creating a more clearly-defined image (contrast can also be adjusted manually, as described in "The Curves and Levels Drawer," below). When a preview image is displayed in the scan window, the auto contrast button (labeled cont) will be activated. Click this button to maximize contrast while retaining the color balance of the original image.

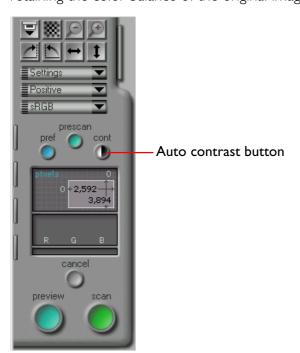

While auto contrast is in effect, the button will be highlighted in red.

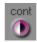

**Note:** Auto contrast is only available when the color space is RGB, sRGB, CMYK, or grayscale. The auto contrast button has the same effect as the **auto** button in the curves-and-levels drawer (see "The Curves and Levels Drawer," below). While auto contrast is in effect, the tone curves for each color channel will be automatically adjusted to increase contrast. The original contrast can be restored by clicking the **reset** button in the curves-and-levels drawer while holding down the ctrl key on the keyboard.

## The Pixel Data Display

When the cursor is moved over the image in the preview area, color data for the pixel under the cursor are shown in the pixel data display.

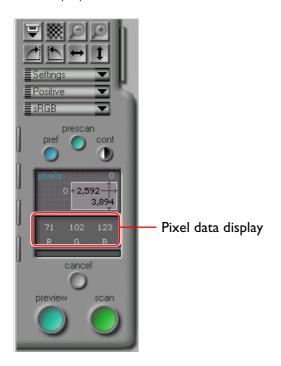

How the pixel data are displayed depends on the currently selected color space. Numerical data will be displayed separately for each color element (e.g., red, green, and blue for an RGB color space, hue, saturation, and luminosity for an HSL color space). The displays for the sRGB (or RGB) and CMYK color spaces are shown below. If output levels have been edited in the curves-and-levels or color-balance drawers (see "The Curves and Levels Drawer" and "The Color Balance Drawer," below), two sets of data will be displayed. The top line gives the pixel data for the original image, the bottom for the image as it would appear after scanning.

Pixel data display for sRGB or RGB color space

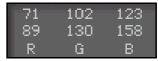

Pixel data display for CMYK color space

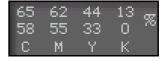

## **Autofocus**

The autofocus function adjusts scanner focus to compensate for films of varying thicknesses and for uneven film surfaces. The focus position for the autofocus operation can be changed using the "autofocus" button in the control area of the scan window.

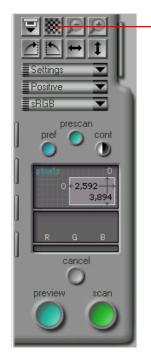

Autofocus button

Nikon Scan allows the user to choose from the following two methods for determining focus: standard autofocus and autofocus based on a user-selected point. The default is standard autofocus, in which focus is determined using a point in the center of the preview image. To use standard autofocus, click the autofocus button.

**Note:** Using the Miscellaneous tab in the Preferences dialog, it is possible to set the scanner to perform an autofocus operation automatically before making the final scan ( see "The Scan Window: Preferences," above).

#### **User-selected focus**

To change the focus position, hold down the **ctrl** key on the keyboard and click the autofocus button. The cursor will take the shape of a cross. Move the cross-shaped cursor over the point in the preview image that you want to use as the new focus point and click. An autofocus operation will be performed using the selected point as the focus position, and the result of this operation will be used in subsequent scans.

**Note:** When a scanner that does not support autofocus is selected, the autofocus button will be grayed out and inactive. If the scanner does not support user-selected autofocus, only standard autofocus can be used.

Preview: Autofocus - 68 -

### Pre-scan

By default, when the **preview** button is clicked to scan preview images, a pre-scan (preliminary scan) operation will be automatically performed to adjust exposure settings.

**Note:** A pre-scan will not be carried out before preview if the "perform auto exposure before preview scan" option in the Miscellaneous tab of the Preferences dialog is not checked. A pre-scan will not be carried out before the final scan if the "perform auto exposure before main scan" option is not checked (see "The Scan Window: Preferences," above).

To adjust exposure manually, click the **prescan** button in the control area. A pre-scan operation will be carried out regardless of the settings in the Preferences dialog. To stop the prescan operation, click the **cancel** button.

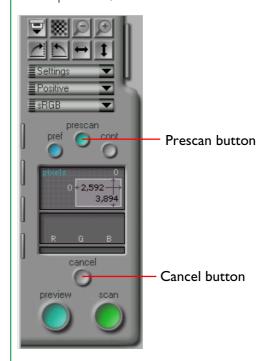

Preview: Pre-scan - 69 -

# Scanning the Image into an Application

After selecting a film and color type, previewing the image, selecting a crop, and making other adjustments to scan settings as described above and in the following chapters, the image in the preview window is ready to be scanned.

## Scanning a single image

To scan the image into Nikon Scan's main window or into another host application, click the **scan** button. While the scanning operation is being carried out, the **cancel** button will be activated and a progress indicator will appear in the control area. Scanning can halted by clicking the **cancel** button.

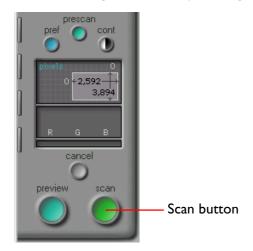

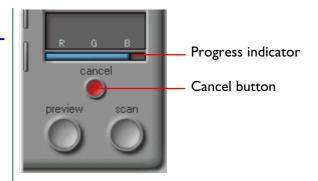

If Nikon Scan is being used as a stand-alone application, the scanned image will be opened in an image window in the main window when scanning is complete (see "Image Window Operations," below). If Nikon Scan is being used as a TWAIN source for another application, the image will be transferred to the host application.

## Scanning multiple images

Some adaptors or scanners support batch scanning of multiple images. For example, batch scanning is possible using the SA-20 or IA-20 adapters for the COOLSCAN III and LS-2000 and the SF-200 slide feeder for the LS-2000.

In the case of an adapter or scanner that supports thumbnail display, after adjusting scan settings to your satisfaction, select all frames to be scanned as described in "The Thumbnail Drawer: Selecting Thumbnails for Scanning" and click the scan button. If Nikon Scan is being used as a "stand-alone" application, a save dialog will appear prompting you to select a location, prefix, and file type for the scanned images. When the Save button is clicked, the selected frames will be scanned one at a time and saved directly to disk in the specified location.

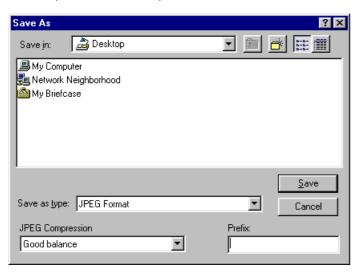

The file name for each image consists of a user-specified prefix followed by a number giving the image's place in the sequence of scanned images. A text file containing log data detailing any errors that may have occurred during the scanning process is saved in the same location. (More details on file-type and image-quality selection may be found in "Image Window Operations," below.)

When the SF-200 is used in combination with the LS-2000, clicking the **scan** button causes the specified number of slides to be scanned one at a time at current settings (see "*Image Window Operations: Scan Window Settings*" and "*Appendix A: Scanner Extras*", below). If Nikon Scan is being used as a "stand-alone" application, a save dialog will appear as described in the preceding paragraph, allowing you to save the scanned images to disk.

**Note:** Images with a real bit depth of sixteen bits (a bit depth of twelve bits in Nikon Scan) are saved as TIFF (\*.TIF) images regardless of the file type specified in the save dialog. If the current color space is HSL, the images will be converted to sRGB before being saved.

**Note:** If the **acquire batch scans directly to disk** checkbox in the Miscellaneous tab of the Preferences dialog is off, instead of being saved to disk, scanned images will be opened in image windows in the Nikon Scan applet.

# **The Scan Size Drawer**

This chapter describes the functions of the scan-size drawer in the scan window. The scan-size drawer is used to specify the size and resolution at which images will be scanned into the host application. The size controls can also be used to scale the crop so that it will fit in a specified area or file size, or to create a crop of specified dimensions.

# **Opening the Scan Size Drawer**

Clicking the scan-size drawer tab in the control window as shown at right opens the scan-size drawer. The drawer can be closed by clicking the button at its right edge.

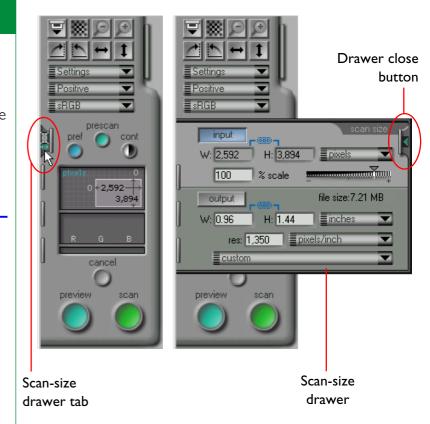

### **Scan-Size Drawer Controls**

The scan-size drawer is shown below.

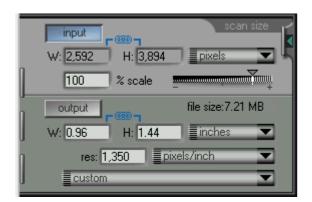

The scan-size drawer is divided into two portions. The upper portion contains the input-size display, which gives the dimensions of the current crop. The input-size display contains the following items:

- an input lock button, which locks the crop at its current height-aspect ratio
- an input-units pop-up menu, from which the units used for the rulers and crop information can be chosen
- a display showing the size of the current crop expressed using the units chosen in the input-units pop-up menu
- scale slider and text box, which gives the amount the input crop will be scaled when scanned

The lower portion contains output size controls, which determine the final size of the image after it is scanned. Output size controls include the following:

- a file size display giving the size of the file that would result were the current crop to be scanned at the stated output settings
- an output lock button, which locks output dimensions and file size at their current values
- an output-units pop-up menu, from which the units used for stating output dimensions can be chosen
- output resolution and pop-up menu for output resolution units
- a device pop-up menu, from which the user can choose an output resolution suited to a particular output device

Using these controls, the user can select an output resolution and specify the dimensions and file size of the image to be scanned.

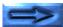

## **Input size**

The input portion of the scan-size drawer gives the height (H) and width (W) of the current crop, which are the actual physical dimensions of the portion of the medium to be scanned. New values for crop size can not be entered in the input size text-boxes, but the size of the crop can be changed by dragging the borders of the crop in the preview/crop area.

## **Output size**

The output size determines the size of the image after it is scanned into the calling application. The output size can be changed either by adjusting the size of the crop in the preview area, or by entering values directly into the boxes in the output size area. Unacceptable values will be displayed in red. The size of the current crop is linked to the output size, and changes when new values are entered in the output height and width boxes.

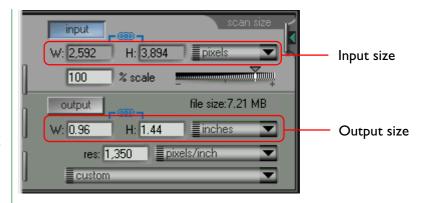

The units for the input or output size display can be selected from the pop-up menus to the right of the input- and output-size text boxes.

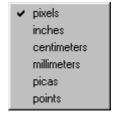

**Note:** The units used for the input height and width display are also those used in the scan window crop coordinate display and preview area rulers.

### File size

The file size display shows the size (in bytes, kilobytes, or megabytes) of the image that would be created were the current crop to be scanned at the current output size and resolution.

It is a good idea to check the file size value before starting a scan.

## Scale

"Scale" expresses the relationship between the input size and the output size. If the scale is two-hundred percent, a crop fifty pixels by fifty pixels in size would be passed to the host application as an image of 100 by 100 pixels after scanning.

Scale can be set by dragging the scale slider or entering a value directly in the text box. Unacceptable values will be displayed in red. The input size remains constant when the scale is changed, while the output size changes to match the new setting.

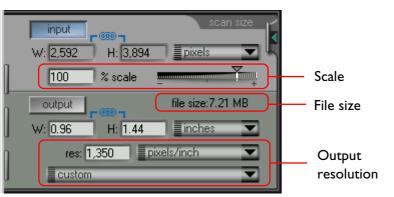

## **Output resolution**

The output resolution is the resolution of the image that will result when the current crop is scanned. The resolution chosen should reflect how the image is to be used; if the image is ultimately intended to be displayed on a printer with a resolution of 720 dpi, for example, setting the output resolution to 1,350 dpi would create an unnecessarily large file. Enter the desired resolution in the **res**olution field. Unacceptable values will be shown in red.

The units for resolution can be selected from the pop-up menu to the right of the resolution field.

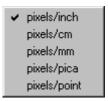

Resolution can be set to a value that matches the standard resolution of a specific output device, such as the computer's monitor or the currently selected printer. To set resolution to a value that corresponds to the resolution of an output device, choose the desired device from the pop-up menu at the bottom of the scan-size drawer. The devices that will be displayed in this menu depend on what devices are registered on your system.

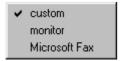

## **Input and Output Lock**

The scan size drawer contains two lock buttons: an **input** lock button and an **output** lock button. One or the other of the lock buttons is always in effect.

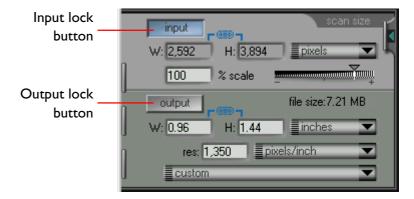

### **Input lock**

The **input** button locks the height and width of the current input crop so that when one of these dimensions is changed by entering a new value in the output size area, the other changes to maintain a constant height-width aspect ratio. When clicked, the button is highlighted in blue. When a new value is entered for either height or width in the output size area, the other dimension will change automatically to maintain the crop at its current proportions. This lock affects only the scan size drawer; the size and position of the current crop can be freely altered in the preview/crop area using the mouse, in which case the height-width aspect ratio in the scan size drawer will be locked at the proportions of the new crop. To unlock the aspect ratio, click the **output** button.

#### **Output lock**

The **output** button locks the output dimensions and file size at their current values. When clicked, the button is highlighted in blue. Even when the sides of the current crop in the preview/ crop area are dragged to re-size the crop, the output dimensions will not change. Instead, the scale will change to maintain the output dimensions and file size at their current values. When the crop is enlarged, the scale will decrease to keep the output dimensions the same; similarly, shrinking the crop will cause the scale to increase. The crop cannot be enlarged or reduced beyond the acceptable limits for scale. When output lock is in effect, the output dimensions in the output size area of the scan size drawer can still be changed by direct input, in which case the scale will not change. To unlock the output dimensions and file size, click the **input** button.

## The Curves and Levels Drawer

Nikon Scan provides two means of color control: direct manipulation of the gamma curves via the curves-and-levels drawer, and basic color balance adjustment by means of the sliders in the color-balance drawer. This chapter describes the tools available in the curves-and-levels drawer in the scan window. Color balance is described in the following chapter.

The curves-and-levels drawer is used to modify the contrast and brightness for the various color elements ("channels") in the output by adjusting the gamma curves and levels either for the image as a whole or for each color element separately. In many cases, the factory default gamma curves, which are designed to handle the widest possible variety of film, will produce images with excellent color. In some cases, however, you may wish to adjust the gamma curves prior to scanning. The color-balance drawer provides a simple method of making this adjustment, but the curves and levels drawer offers more selective control.

# **Curves and Levels Explained**

The curves and levels drawer contains two tools for altering the gamma curves and levels: gamma curve adjustment and black point/white point adjustment. Gamma curves are plotted on two axes, one representing the input, i.e., the colors present in the actual image, and the other the output, which expresses how the colors in the input will be represented in the final scan.

At one end of each axis is the minimum possible value for the color (zero, or no color) and at the other is the maximum value (the maximum value depends on the scanner's bit depth; if the image is to be scanned at a bit depth of eight bits per pixel, the maximum value will be 255). The gamma curve determines how the input values will be converted, or "mapped," to output values. The default mapping is one-to-one, so that input values of zero are output as zero, while input values of 255 are represented as 255 in the output.

By altering the gamma curves, it is possible to change the mapping between input and output colors at any point on the curve. Thus input values of zero could be mapped to a value of 255 in the output, and input values of 255 to a value of zero. If the curve between these two points were a straight line, the result would be a negative image. In practice, smaller adjustments are made to enhance the tonal range for specific portions of the image, such as shadows, mid-tones, and highlights. Steepening the slope in a small portion of the curve will accentuate detail in that part of the tonal range, allowing color balance and definition to be selectively adjusted.

Black- and white- point adjustment allow the user to adjust the range for each color element, in effect adjusting contrast. The black point for a given color represents the darkest shade, or minimum value for that color in the image. By default, this value is zero. The minimum value in the actual input may however be greater than zero, with the result that the portion of the scanner's tonal range between zero and the actual minimum is wasted. Using black point adjustment, it is possible to map the actual minimum input value to an output value of zero, thus matching the range of colors in the output to the range available in the input. Similarly, white point adjustment can be used to map the maximum value actually present in the input to the maximum possible output value, eliminating all values greater than the maximum input value and making the best use of the scanner's tonal range.

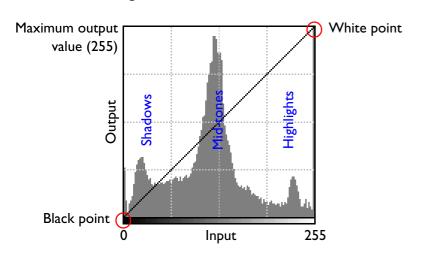

#### Default master gamma curve

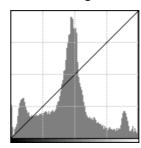

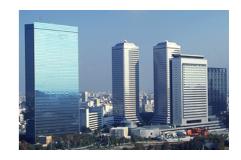

#### Increased black-point

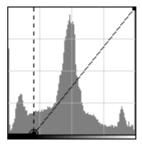

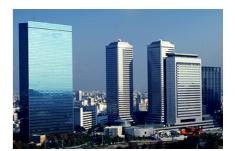

(Note increased contrast in highlights and mid-tones and loss of detail in shadows)

#### Increased gamma value

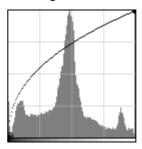

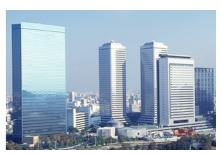

(Note overall increase in brightness and loss of contrast in highlights and midtones)

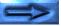

The curves-and-levels drawer offers the following four methods for adjusting gamma curves and levels:

- automatic white point and black point selection
- pixel sampling to determine the white point and black point
- · simple gamma curve adjustment using a slider
- fine gamma curve adjustment by adding and moving points on the curve

# **Opening the Curves and Levels Drawer**

The curves and levels drawer is opened by clicking the curves and levels drawer tab. The drawer can be closed by clicking the close button.

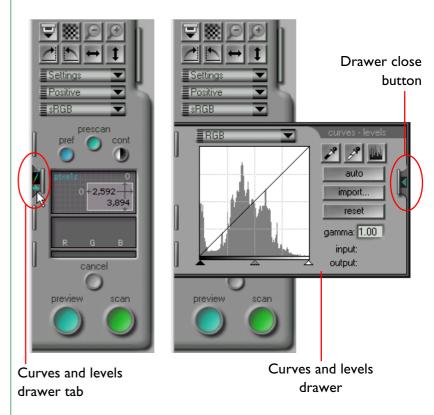

The appearance of the curves and levels drawer depends on the currently selected color space.

## The Curves and Levels Display

The curves and levels display for an RGB color-space is shown below. The displays for grayscale and CMYK color-spaces are similar; the display for a color space of HSL is unique and is discussed in the final section of this chapter.

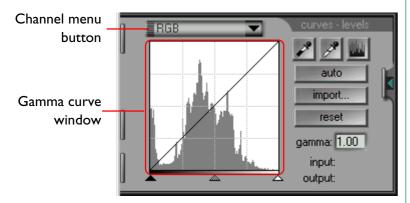

The gamma curve window in the curves and levels tab shows the gamma curve for the currently selected color element, or "channel." The illustration above shows the default gamma curve, which runs diagonally from the lower left corner of the window to the upper right. The input value is plotted on the horizontal axis, the output value on the vertical. Thus the left edge of the gamma curve window corresponds to an input value of zero, the right edge to the maximum possible input value for the current channel, while the bottom and top of the window show respectively the minimum and maximum output values.

A histogram of the current channel is displayed as a bar graph in the background of the gamma curve window. The histogram's horizontal axis represents the pixel intensity, the high density (darker) values appearing on the left and the transparent (lighter) density values on the right. The vertical axis represents a scaled version of the number of occurrences of each pixel value. The histogram therefore gives a graphical view of the brightness of an image.

### **Channel selection**

The gamma curve and histogram for each channel can be displayed using the channel pop-up menu. Select the desired channel from channel pop-up menu for the current color space, which can be displayed by clicking the channel menu button. The current channel is shown in the menu button. The items available in the channel menu vary depending on the color space. Each color space has a master channel, which allows adjustments that affect all the color elements in the image, and a separate channel for each of the color elements in the space. The menus for the sRGB (or RGB) and CMYK color-spaces are shown below.

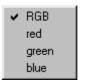

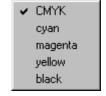

RGB channel pop-up menu

CMYK channel pop-up menu

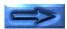

The grayscale color space is composed of a single color element and hence has only one gamma curve. When the selected color space is "grayscale," the channel menu button will not be shown in the curves and levels drawer.

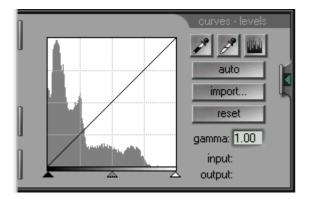

# The input/output value display

When the cursor is moved over the gamma curve window, the horizontal (input) and vertical (output) coordinates of the point under the cursor are shown in the input/output value display. The range of values shown is 0–255, independent of scanner bit depth (the actual scanner bit depth is however used in internal calculations involving the gamma curves).

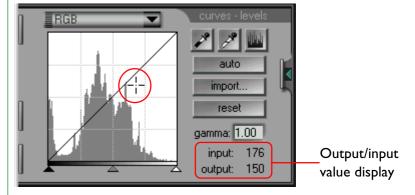

When the cursor is over the image in the preview/crop area, a point on the gamma curve corresponding to the value of the pixel under the cursor will be highlighted. The input value will show the actual value of the pixel, the output value the value of the pixel after the mapping function represented by the gamma curve has been applied.

## **Gamma Curve Adjustment**

The gamma curve for each channel can be adjusted either using the gamma slider, which raises or lowers output levels for the curve as a whole, or by adding additional points to the curve to make more precise adjustments to output levels.

## Using the gamma slider

Output levels can be raised or lowered for the entire gamma curve using the gamma slider at the bottom of the gamma curve window. The slider can be activated by clicking it once.

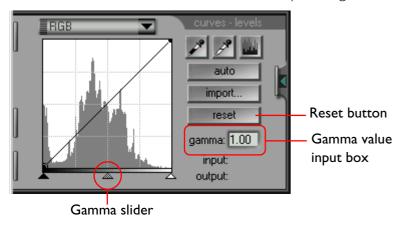

Moving the slider to the left increases all the output values for the selected channel, while the output values will decrease when the slider is moved to the right. The gamma curve will be altered to reflect the new values, and the preview image in the scan window will change to show the effects of the new values.

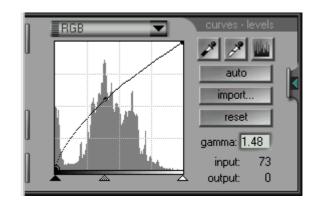

### The gamma value input box

The gamma value displayed in the gamma input box to the right of the gamma curve window is linked to the gamma slider, increasing as the slider is moved to the left and decreasing as it is moved to the right. If desired, the gamma curve can be set by entering a value between 0.45 and 3.00 in the input box.

### **Undoing changes**

Clicking the **reset** button will return the gamma curve for the current channel to linear (equivalent to a gamma value of 1.00). Clicking **reset** with the **ctrl** key held down resets the gamma curves for all channels to linear.

## Graphically altering the gamma curves

For finer adjustments to output levels, points can be added to the gamma curve by clicking anywhere in the gamma curve window. These points can be freely adjusted by dragging them to the desired position, changing the shape of the gamma curve.

### Adding new points to the gamma curve

Move the cursor into the gamma curve window and click once anywhere within the window to enter gamma curve edit mode. Move the cursor to the place you would like to add a new point, then click. A new point will appear at this position and the curve automatically adjusted to pass through this point. To move the new point, place the cursor over the point. The new points can be moved by dragging them in the gamma curve window to change the shape of curve. The preview image in the scan window will be altered automatically to reflect changes to the gamma curve.

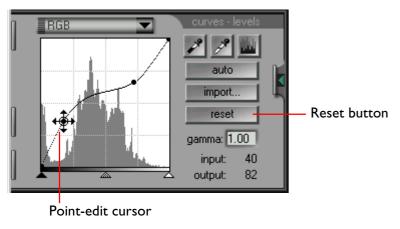

### Removing points from the gamma curve

Points can be removed from the gamma curve by dragging them out of the gamma curve window.

### **Undoing changes**

Clicking the **reset** button will restore the gamma curve for the current channel to linear, removing all points but those on either end of the curve. Clicking **reset** with the **ctrl** key held down resets the gamma curves for all channels to linear.

## **Adjusting the Black and White Points**

The left end of the gamma curve for a given channel represents the "black point" for that channel, the right end the "white point." Moving the black point to the right results in all input values less than the black point being mapped to an output value of zero. Moving the white point to the left results in all input values greater than the white point being mapped to the maximum output value. These tools can be used to adjust the gamma curve to remove values not available in the input, making better use of the scanner's dynamic range and increasing contrast.

Nikon Scan offers three methods for adjusting the white and black points. The white and black points can be set automatically, or adjusted manually using the sliders in the gamma curve window. The preview image can also be sampled directly to select a white or black point from the values actually visible in the original film.

## Automatic contrast adjustment

Nikon Scan can, if desired, analyze the preview image and select optimum black and white points for the selected channel. To perform automatic contrast adjustment, click the **auto** button in the curves and levels drawer. The end points of the selected curve will be adjusted to optimize the dynamic range for the entire crop.

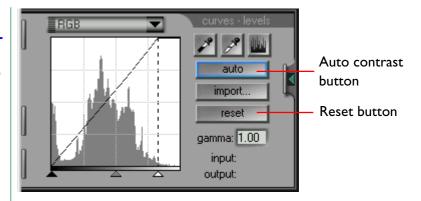

To cancel automatic contrast and return the gamma curve to linear, click the **reset** button. If the **ctrl** key on the keyboard is held down when the **reset** button is clicked, the gamma curves for all channels will be reset to linear.

**Note:** The effect of the **auto** button in the curves-and-levels drawer differs from that of the **cont**rast button in the control area. The **cont**rast button in the control area affects not just the currently selected channel but also the master channel, adjusting contrast for all color channels simultaneously. Note that this may sometimes lead to undesirable color balance. If for example, the original image is of a predominantly "warm toned" scene, such as a sunset, then the neutral highlight produced by automatic contrast adjustment would be too "cold" for the image.

## Using the black-point and white-point sliders

The black- and white-points can also set directly for each channel using the sliders at the bottom of the gamma curve window. While the sliders can be used to edit the curves for any channel, in most cases the best results can be obtained when they are used to modify the master curve.

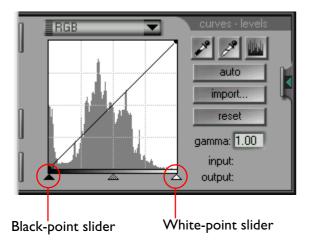

### The black-point slider

Click the black-point slider once to activate it, then drag it to the right or left to set the new black point. All pixels in the input with a value less than the black point will be mapped to an output value of zero. This can be used to eliminate points from the curve that are not represented in the input, enhancing contrast, or to adjust brightness. If a histogram is displayed in the gamma curve window, the black point can be set to the lowest available input value by matching the slider with the leftmost bar in the histogram. The effects of the new black point can be ascertained by observing the preview image, which is adjusted automatically to match changes in the black point.

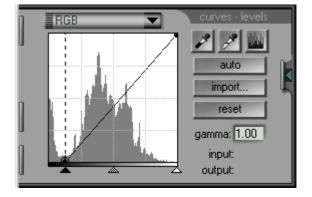

#### The white point slider

Click the white-point slider once to activate it, then drag it to the right or left to set the new white point. All pixels in the input with a value greater than the white point will be mapped to the maximum possible output value. This can be used to eliminate points from the curve that are not represented in the input, enhancing contrast, or to adjust brightness. If a histogram is displayed in the gamma curve window, the white point can be set to the highest available input value by matching the slider with the right-most bar in the histogram. The effects of the new white point can be ascertained by observing the preview image, which is adjusted automatically to match changes in the white point.

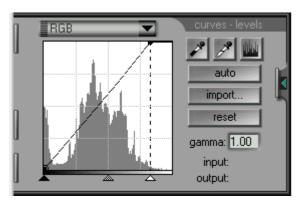

#### Undoing changes

To restore the black and white points to their default values, click the **reset** button. If the **ctrl** key on the keyboard is held down when the **reset** button is clicked, the gamma curves for all channels will be reset.

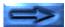

## Setting the black and white points by sampling

The black and white points can be set by directly sampling the pixels in the preview area. This provides a means of matching the black and white points to the minimum and maximum values actually visible in the original film. Direct sampling can be used to set the end points of the gamma curve for any channel, but is most effective when used with the master channel.

### Sampling the black point

To set the black point, or minimum input value, select the desired color channel and then click the black-point button ( ). When the button is clicked, the cursor will become an eye-dropper when moved over the image in the preview/crop area.

Move the cursor to the point to be used as the darkest in the image. You may wish to close the curves and levels drawer so that you can view the pixel data display to determine which area of the image is the darkest for the color or colors in the current color channel. The darkest point in the image will have the lowest pixel values for that color. With the cursor over the point that is to serve as the darkest in the image, click the mouse button. The selected point will be the new black point, or reference point for darkness. The cursor will return to its previous shape, and the preview image will automatically be altered to reflect the new black point.

**Note:** Sampling the black point does not change the master curve. If the master channel is selected when the black point is sampled, the black point for each individual color channel (e.g., the channels for red, green, and blue in the case of RGB) will be altered to match the input value for that color at the pixel sampled, but the black point for the master channel will remain unaltered. The new black points for the remaining color channels can be viewed by holding down the histogram button ( ).

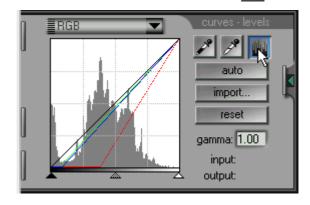

**Note:** The black-point button is only active when a preview image is displayed in the preview/crop area.

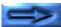

### Sampling the white point

To set the white point, or maximum input value, select the desired color channel and then click the white-point button ( ). When the button is clicked, the cursor will become an eye-dropper when moved over the image in the preview/crop area.

Move the cursor to the point to be used as the brightest in the image. You may wish to close the curves and levels drawer so that you can view the pixel data display to determine which area of the image is the brightest for the current color channel. The brightest point in the image will have the highest pixel values for the color or colors in the current channel. With the cursor over the point that is to serve as the brightest point in the image, click the mouse button. The selected point will be the new white point, or reference point for brightness. The cursor will return to its previous shape, and the preview image will automatically be altered to reflect the new white point.

**Note:** Sampling the white point does not change the master curve. If the master channel is selected when the white point is sampled, the white point for each individual color channel (e.g., the channels for red, green, and blue in the case of RGB) will be altered to match the input value for that color at the pixel sampled, but the white point for the master channel will remain unaltered. The new white points for the remaining color channels can be viewed by holding down the histogram button ( ).

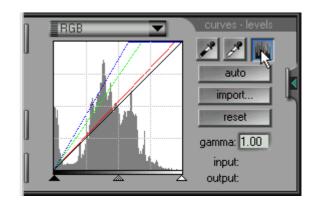

**Note:** The white-point button is only active when a preview image is displayed in the preview/crop area.

### **Undoing changes**

To restore the black and white points to their default values, click the **reset** button. If the **ctrl** key on the keyboard is held down when the **reset** button is clicked, the gamma curves for all channels will be reset to linear.

## Displaying the Modified Histogram

Pressing the histogram button ( ) in the curves and levels drawer displays a histogram for the output image, which reflects any modifications to the gamma curve for the current channel.

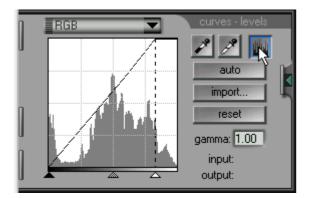

The modified histogram will only be displayed while the histogram button is held down. When the button is released, the original input histogram will be restored.

# **Importing Settings**

Level settings created and saved using Adobe Photoshop can be read into Nikon Scan and used to modify how images will be scanned. To import settings, click the **import** button in the curves and levels drawer.

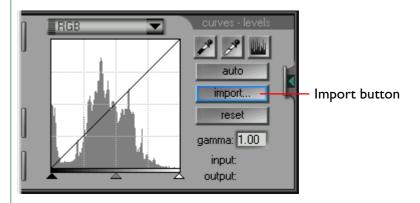

The standard open dialog will be displayed, allowing you to navigate to the folder where the Photoshop settings are stored.

**Note:** When settings are imported into Nikon Scan, the endpoints of the gamma curves will be set to the values in the imported settings and the gamma value will center around 1.00. Any points added to the gamma curves in the curves and levels window will be lost.

### **HSL Controls**

When the selected color space is HSL, gamma curves will not be displayed in the curves and levels drawer. Instead, HSL controls appear, making it possible to determine how input hue, saturation, and luminance will be altered when the image is scanned.

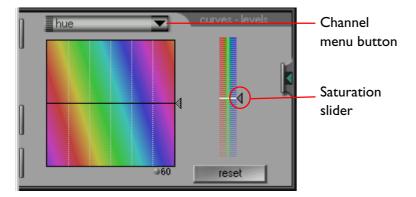

The HSL controls consist of a saturation slider and separate channels for luminance and hue. The following channel pop-up menu will appear when the channel menu button is clicked. The appearance of the drawer will vary depending on whether luminance or hue is selected.

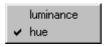

# Using the saturation slider

The saturation slider appears in the displays for both the luminance and hue channels. Its function is equivalent to that of the gamma slider in the RGB, CMYK, and grayscale gamma windows. Raising the slider increases saturation and decreases the gamma value, creating a preview image with deeper colors, while lowering the slider increases the gamma value, lightening the colors in the image. The center of the scale is equivalent to a gamma value of 1.00

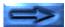

## **Editing the hue channel**

When the hue channel is selected from the channel pop-up menu, the curves-and-levels drawer takes on the appearance shown below. The controls for editing hue are unique, consisting of a horizontal line crossing a rainbow-colored background. The input values for each hue (color) are plotted along a straight line running through the center of the editing window. Points on the control line can be raised or lowered to map the input color to a new output color.

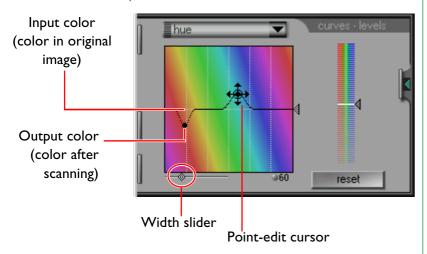

#### The width slider

When a point on the control curve is moved, the control curve will be altered to pass through the new point using a simple bell-shaped curve to join the new point to the center line. The width of the bell curve can be adjusted using the width slider. These hue controls provide an extremely powerful editing function which allows the user to change the mapping for a specific color without affecting other colors in the image. To determine the color of a specific pixel, move the cursor over the preview image in the scan window. A point on the input line corresponding to the color of the pixel under the cursor will be highlighted in the curves and levels edit window.

#### The scale button

The vertical scale can be changed by clicking the scale button beneath the edit window. Increasing the scale gives the user more colors to choose from for each input point.

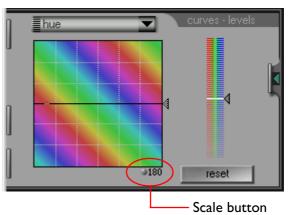

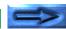

### The input slider

The slider on the left of the window can be used to change all the input colors at once.

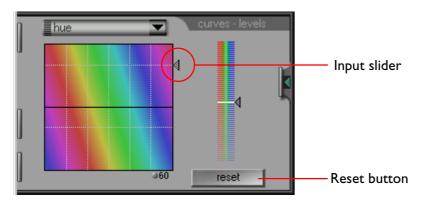

#### The reset button

To restore the hue controls to their default values, click the **reset** button. If the **ctrl** key on the keyboard is held down when the **reset** button is clicked, both the hue and the luminance channels will be reset.

## The luminance channel

Using the luminance channel, it is possible to control how input luminance (brightness) will be changed when the image is scanned. The luminance controls are similar to the gamma, black-point, and white-point slider controls discussed in the preceding sections, consisting of a luminance slider, which controls the main luminance curve, and sliders to set the minimum and maximum values for input luminance. The luminance curve-editing window also contains a histogram. The horizontal axis of the histogram gives the value for luminance, with minimum luminance on the left and maximum luminance on the right. The bars in the histogram show the number of pixels in the current crop at each point on the luminance scale.

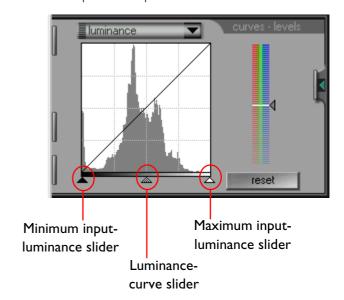

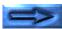

Moving the luminance-curve slider to the left increases output luminance, making the image brighter, while moving the slider to the right decreases output luminance, creating a darker image. The effects of the luminance slider can be determined by viewing the image in the preview/crop area.

The sliders for maximum and minimum luminance can be used to adjust output luminance to match the range of values actually present in the input, so making best use of the scanner's dynamic range. The minimum input-luminance slider sets the minimum value for input luminance. All pixels in the input image that have values less than the minimum are converted to a value of zero (black) when scanned. The minimum value increases when the slider is moved to the right and decreases when the slider is moved to the left. The minimum inputluminance value can be matched with the lowest value actually present in the input image by matching the slider with the leftmost bar in the histogram. The luminance value for a specific pixel in the input image can also be determined by moving the cursor over the preview image in the scan window. A point on the horizontal axis equivalent to the luminance value of the pixel under the cursor will be highlighted in curves and levels edit window.

The maximum input-luminance slider is used to set the maximum value for input luminance. All pixels in the input image that have values greater than the maximum are converted to white (i.e., the maximum output value, which varies depending

on the scanner bit-depth) when scanned. The maximum value decreases when the slider is moved to the left and increases when the slider is moved to the right. The maximum input-luminance value can be matched with the highest value actually present in the input image by matching the slider with the rightmost bar in the histogram.

To restore the hue controls to their default values, click the **reset** button. If the **ctrl** key on the keyboard is held down when the **reset** button is clicked, both the hue and the luminance channels will be reset.

## **The Color Balance Drawer**

Nikon Scan offers two means of adjusting the colors in an image. One is the curves and levels drawer, discussed in the previous chapter, which offers selective control over the output levels for the components of each color space. The other is the color balance drawer, which provides a straight-forward means of adjusting overall color balance, brightness, and contrast for the entire image. This chapter explains the operations that can be performed using the color balance drawer.

## **Opening the Color Balance Drawer**

Clicking the color-balance drawer-tab in the control area of the scan window opens the color-balance drawer. The drawer can be closed by clicking the button at its right edge.

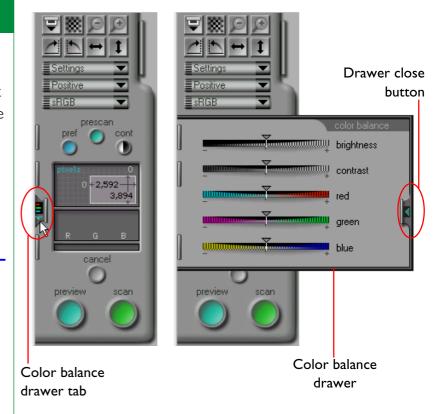

**Note:** The color balance drawer is active only when the current color space is sRGB, RGB, or grayscale.

### **Color Balance Controls**

When the color space is sRGB or RGB, the color balance tab will contain the controls shown below. When the color space is grayscale, only the brightness and contrast sliders will be active.

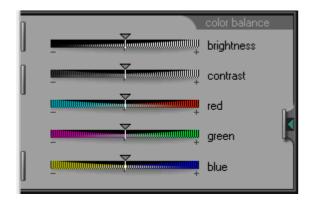

Brightness, contrast, and color balance can be set by dragging the sliders to the right or left. Any changes made in the color balance drawer will be reflected immediately in the preview image in the scan window.

## **Brightness**

The brightness slider adjusts brightness for the entire image. Dragging the brightness slider to the right brightens all the colors in the image, making the image as a whole more white. Dragging the slider to the left darkens all the colors in the image, making the image as a whole darker and less distinct.

### **Contrast**

Dragging the contrast slider to the right heightens the difference between highlights and shadows in the image, increasing contrast. Dragging the slider to the left decreases the difference between light and dark portions of the image, making the images flat and dull.

### **Color balance**

While the brightness slider adjusts brightness for the image as a whole, the three color balance controls allow the user to adjust brightness for each color individually. For example, dragging the red slider to the right brightens the red portions of the image, making the image as a whole more red. Dragging it to the left dims the red elements in the image, bringing out the remaining colors.

**Note:** The brightness and color sliders have the same function as the gamma slider (brightness corresponds to the slider for the master curve, the color sliders to the curves for each color element). When contrast is increased with the contrast slider, the effect is the same as if the white- and black- points were moved toward one another, steepening the master gamma curve. The two drawers however function however independently of one another; hence changes in one drawer are not reflected in the other. If separate adjustments are made in each drawer, the changes will be merged when the image is scanned.

# **Saving and Loading Settings**

This chapter describes how to save changes to scan settings made in the scan window and how to restore previously saved settings.

## The Settings Menu

The control area of the scan window contains a settings pop-up menu, which is used to save the current scan settings and to restore settings previously saved. To open the settings pop-up menu, click the settings menu button.

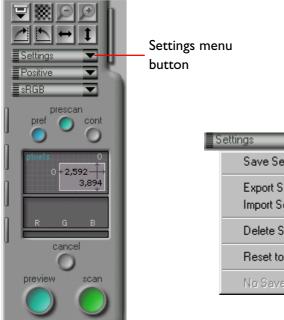

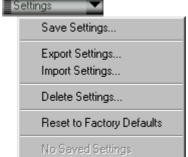

The settings saved using the settings menu are all those that can be adjusted in the scan window, including:

- the currently selected device, media and film type, output units, the dimensions and location of the current crop, and any flips or rotates currently in effect
- input and output lock, output resolution value, and scale
- the master gamma curve for the current color space and the gamma curves for each channel, brightness and contrast settings, and color balance
- scanner settings and information on whether interactive help is on or off

**Note:** The settings for different scanners are not mutually compatible. For example, settings saved when a LS-20 film scanner was the selected device cannot be read or used while another device, such as the LS-2000, is the currently selected scanner.

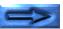

## Adding settings to the settings menu

When the **Save Settings...** option is chosen from the settings pop-up menu, the Save Settings dialog appears.

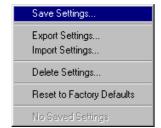

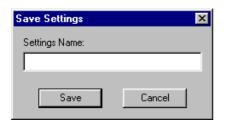

Enter a name for the current settings in the **Settings Name** text box and click the **Save** button. The settings will be saved in a special file in the same folder as Nikon Scan 2.1. Click the **Cancel** button to exit the Save Settings dialog without saving the current settings.

If settings have previously been saved under the same name, a warning will appear when the **Save** button is clicked. Click **Yes** to overwrite the previously saved settings, or **No** to return to the Save Settings dialog and enter a new name.

## Loading settings from the settings menu

Saved settings will be added to the end of the settings pop-up menu. To restore previously saved settings, select the desired settings from the menu. The settings in the scan window will immediately be altered to match the saved values.

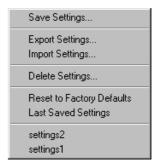

### Deleting settings from the settings menu

When **Delete Settings...** is chosen from the settings pop-up menu, the Delete Settings window appears and the settings to be deleted can be chosen from a list.

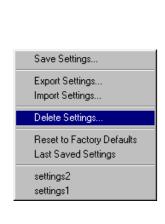

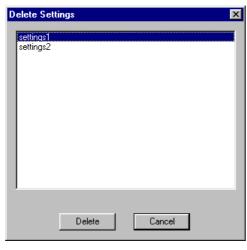

Click a setting to choose it for deletion, or choose multiple settings for deletion with **ctrl** click. To delete the selected settings, click the **Delete** button. To exit the window without deleting the chosen settings, click **Cancel**.

Once settings have been deleted, their names will no longer be displayed at the end of the settings menu.

## **Restoring factory defaults**

When **Reset to Factory Defaults** is chosen from the settings menu, scan-window settings will be returned to factory default values.

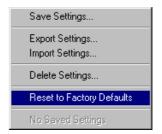

# **Exporting and Importing Settings**

You can save the current scan window settings to a file using **Export Settings...**. Unlike **Save Settings...**, which saves settings in a system file that can only be accessed by Nikon Scan 2.1, **Export Settings...** saves settings to independent files. These files can be read using **Import Settings...**. It is recommended that **Export Settings...** be used to store settings in a location separate from Nikon Scan, for example in the same folder as the images scanned at the saved settings.

## **Exporting settings**

When **Export Settings...** is chosen from the settings menu, the standard save file dialog will appear. After specifying the drive and folder to which the settings are to be saved and entering a file name for the settings, click the **Save** button to save the settings under the specified name.

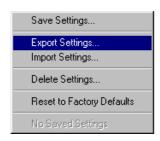

## **Importing settings**

Settings saved with **Export Settings...** can be read using the **Import Settings...** command.

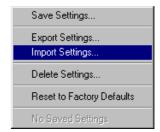

When **Import Settings...** is chosen from the settings menu, the standard open file dialog will appear. Choose the drive and folder containing the settings to be read and select the desired file, then click the **Open** button to load the specified settings into Nikon Scan.

When a settings file is read into Nikon Scan, the preview image in the scan window will disappear.

# **Image Window Operations**

When Nikon Scan is used as a stand-alone application, images will be opened in Nikon Scan's main window after scanning. The main window is a small-scale application that allows the user to flip and rotate images after scanning, save images to disk in a variety of file formats, open previously saved image files, and print images. This chapter describes the main window and its functions.

**Note:** When Nikon Scan is being used as a TWAIN source for another application, such as Adobe Photoshop, rather than as a stand-alone application, images will be opened in the host application. Refer to the application's manual for details on post-scan image editing.

### The Main Window

When Nikon Scan is used as a stand-alone application, scanned images will be opened in image windows within the main window, where they can be viewed, modified, printed, or saved. The operations that can be performed in image windows are carried out using the menus and tool bar in the main window.

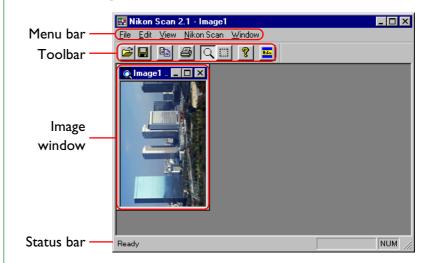

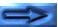

### The menu bar

Nikon Scan's menus are shown below. Each menu item in the illustrations below is linked to the section of this manual in which its function is explained. Click on the menu items in the illustration to view a description of their function.

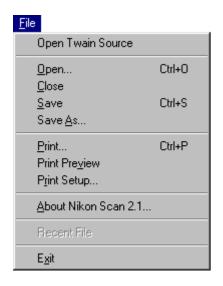

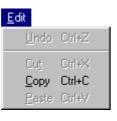

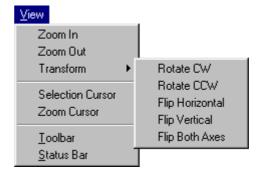

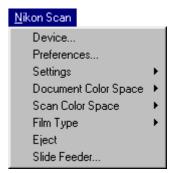

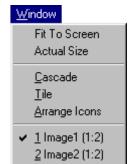

## The toolbar

The toolbar is a collection of buttons offering direct, single-click access to frequently used menu functions. The toolbar can be dragged to a new position anywhere in the main window. When dragged out of the menu bar, the tool bar will "float" independently in a separate window.

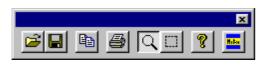

The buttons available in the tool bar are listed below.

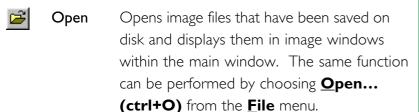

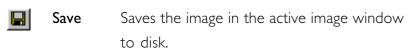

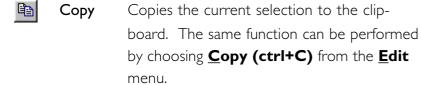

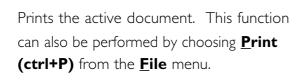

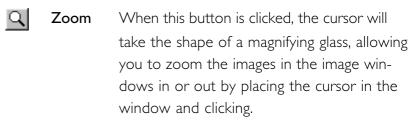

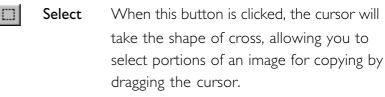

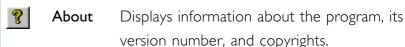

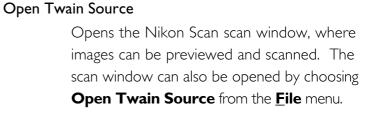

### The status bar

When the cursor is moved over a button or menu item, a brief description of its function will be displayed in the status bar at the bottom of the main window.

Print

## Toggling the toolbar and status bar display

The toolbar and status bar can be hidden or displayed as desired. The toolbar will be displayed if there is a check-mark next to the **Toolbar** item in the **Yiew** menu. Selecting this item to toggle it off, hiding the toolbar (if the toolbar is "floating" in a separate window, it can also be hidden by clicking the close box at its upper right corner). Selecting **Toolbar** when the toolbar is hidden will cause it to be displayed once more. The status bar can be hidden or revealed in the same way using the **Status bar** menu item.

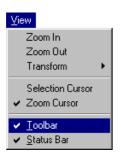

# **Moving and Resizing Windows**

The main window and any image windows it contains can be moved and resized using standard window controls.

## Moving and resizing the main window

The main window can be resized by dragging its borders and moved anywhere on the desktop by dragging its title bar.

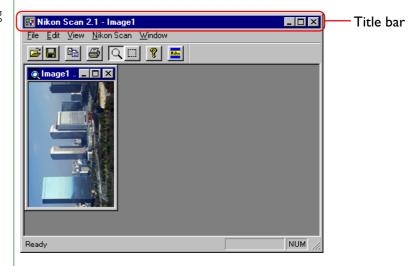

Clicking the icon at the left end of the title bar displays the standard window controls menu.

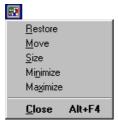

**Restore:** Restores the window to its original size after

it has been enlarged to fill the screen using

the **Maximize** command.

**Move:** When this item is selected the main window

can be moved using the arrow keys on the keyboard. Press **return** when you have moved the window to the desired position.

**Size:** When this item is selected the main window

can be resized using the arrow keys. Press return when you have finished sizing the window.

**Minimize:** Reduces the window to an icon in the task

bar.

**Maximize:** Enlarges the window to fill the screen.

Close:

Closes the window. Before the window closes, you will be prompted to save unsaved images. The active image window can also be closed by selecting **Close** from the **File** menu.

Some of these functions can be accessed using the control boxes on the title bar.

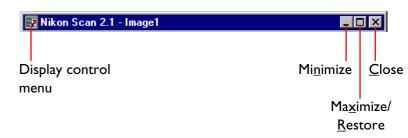

## Moving and resizing image windows

Image windows can be resized by dragging their borders, or moved by dragging their title bars. Image windows can not be made larger than the main window nor moved outside the boundaries of the main window. Clicking the icon at the left end of the title bar displays the control menu for the image window.

menu icon

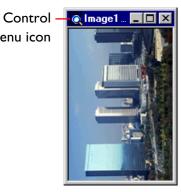

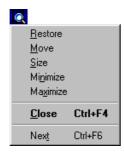

The image window control menu is described below.

**Restore:** Restores the window to its original size after

it has been enlarged to fill the main window

using the **Maximize** command.

Move: When this item is selected the image window

> can be moved using the arrow keys on the keyboard. Press return when you have

moved the window to the desired position.

Size: When this item is selected the image window

> can be resized using the arrow keys. Press return when you have finished sizing the

window.

Minimize: Reduces the window to an icon at the bot-

tom of the main window.

Maximize: Enlarges the window to fill the main window.

Close: Closes the window. Before the window

closes, you will be prompted to save unsaved

images.

**Next:** Activates the next open image window and

brings it to the front.

### Zoom

The image in the active image window can be zoomed in or out using the zoom cursor. To select the zoom cursor, click the zoom button in the toolbar or select **Zoom Cursor** from the **Yiew** menu.

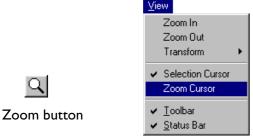

While the zoom cursor is selected, the cursor will take the shape of a magnifying glass ( ) and a check mark will appear next to the **Zoom Cursor** item in the **Yiew** menu. Clicking inside an image window allows you to zoom in on the image. To zoom out, click while holding down the **ctrl** key on the keyboard. While the **ctrl** key is held down, the zoom cursor will contain a minus sign ( ).

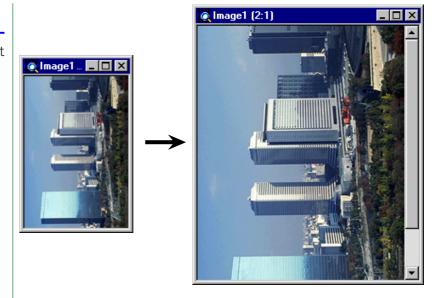

The image in the active image window can also be zoomed in by selecting **Zoom In** from the **Yiew** menu, and zoomed out by selecting **Zoom Out**.

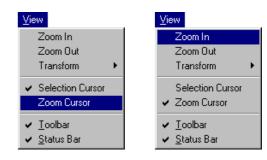

To view the image at a zoom ratio of one to one, select **Actual Size** from the **Window** menu.

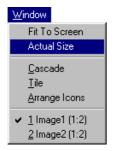

To view the image at the maximum zoom ratio that will fit in the current dimensions of the main window, select **Fit to Screen** from the **Window** menu. The image window will be resized to the maximum possible dimensions that allow the entire image to be displayed in the main window, and the image scaled to fill the image window.

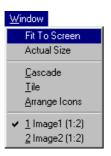

# **Rotating and Flipping Images**

The image in the active image window can be flipped or rotated using the commands in the **Transform** submenu of the **Yiew** menu.

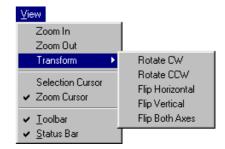

**Rotate CW:** Rotates the image clockwise, ninety

degrees at a time.

**Rotate CCW:** Rotates the image counter-clockwise,

ninety degrees at a time.

Flip Horizontal: Flips the image horizontally.

**Flip Vertical:** Flips the image vertically.

Flip Both Axes: Flips the image both horizontally and

vertically.

## **Rotating images**

The image in the active image window can be rotated using the **Rotate CW** and **Rotate CCW** commands in the **Transform** submenu. For example, the image will be rotated ninety degrees to the right each time **Rotate CW** is selected.

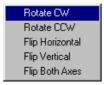

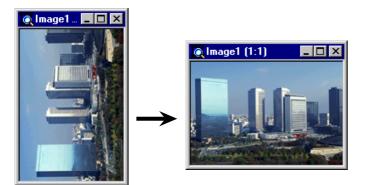

## Flipping images

The image in the active image window can be flipped using the **Flip Horizontal**, **Flip Vertical**, and **Flip both Axes** commands in the **Transform** submenu. For example, the image will be flipped horizontally time **Flip Horizontal** is selected.

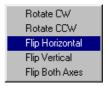

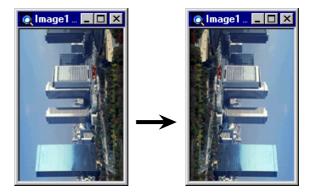

## **Copying Selections to the Clipboard**

All or part of an image can be selected for copying to the Windows clipboard using the selection cursor. To activate the selection cursor, click the select button in the toolbar or choose **Selection Cursor** from the **View** menu.

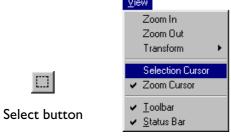

When the selection cursor is chosen, the cursor will take the shape of a cross. Drag the mouse inside an image window to select all or part of the image.

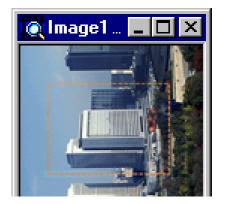

The selection can be copied to the clipboard by clicking the copy button in the toolbar or by selecting **Copy** from the **Edit** menu. Selections that have been copied to the clipboard can be pasted to other applications.

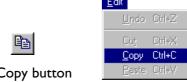

#### The Edit menu

In addition to the copy function, which allows the user to copy selections to the clipboard, the **Edit** menu offers cut and paste commands that are only active when text is selected in one of Nikon Scan's dialog boxes, such as the Open and Save dialogs.

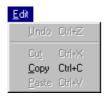

Cut (Ctrl+X): Removes the selected text and places it in the Clipboard.

Copy (Ctrl+C):

Copies the selected text to the clipboard.

Paste (Ctrl+V):

Pastes the contents of the clipboard to the text box.

These commands are placed in the **Edit** menu to allow users access to the standard Windows keyboard shortcuts **ctrl+C** (copy), **ctrl+X** (cut), and **ctrl+V** (paste) while a dialog is open. These commands cannot be selected directly from the menu. The **Undo** command is always grayed out and unavailable.

## Saving Images to Disk

The image in the active image window can be saved by clicking the "save" button in the tool bar or by choosing **Save As** from the **File** menu.

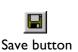

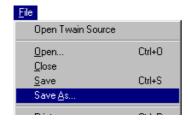

The Save As dialog will appear. Navigate to the drive and folder to which the image is to be saved, enter a name for the file in the **File Name** text box, and choose a file type for the file.

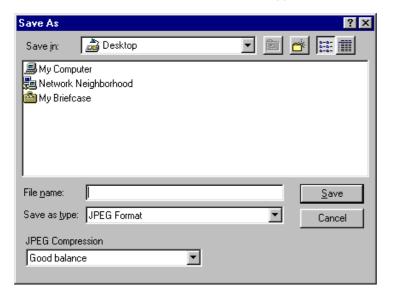

The file type can be selected from the following pop-up menu.

| BMP Format      |
|-----------------|
| FlashPix Format |
| JPEG Format     |
| TIFF Format     |

Images saved in FlashPix or JPEG formats can be compressed to reduce file size. Compressing images in these formats results in some loss of data, affecting image quality. When the file type is FlashPix or JPEG, an image quality menu will appear below the file type field. Choose an image quality suited to your needs and the amount of disk space available.

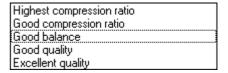

The image will be saved in the specified location when the **Save** button is clicked. Clicking **Cancel** closes the Save As dialog without saving the image. Once an image has been saved to disk, it can be saved again under the same name and in the same location by clicking the save button or by choosing **Save** from the **File** menu.

## **Reading Images from Disk**

Images that have been saved using the **Save As** command can be opened in the main window by clicking the "open" button in the tool bar or choosing **Open...** from the **File** menu. The Open dialog will appear.

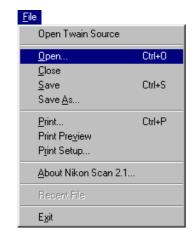

Open button

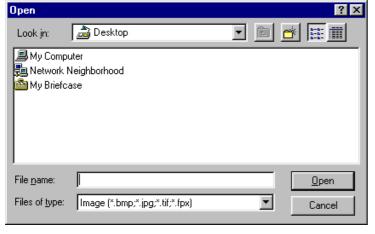

Navigate to the drive and folder containing the image file and double-click the file name, or enter the file name in the **File**Name text box and click the Open button. The selected file will be opened in an image window.

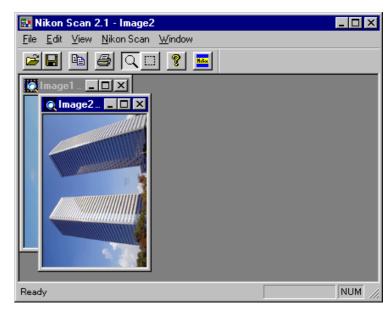

#### The Window menu

When more than one image window is open in the main window, the commands in the **Window** menu can be used to arrange image windows and icons.

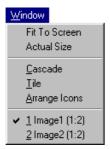

**Cascade:** Arranges multiple image windows so they

overlap.

**Tile:** Arranges multiple image windows as non-

overlapping tiles.

#### **Arrange Icons:**

Arranges image icons at the bottom of the window.

Open image windows are listed at the bottom of the **Window** menu. Selecting a window from this list will activate it and bring it to the front.

## **Printing Images**

The image in the active image window can be printed using the three printing commands in the **File** menu.

## **Print setup**

To choose a printer and make changes to page size and other printing options, choose **Print Setup...** from the **File** menu.

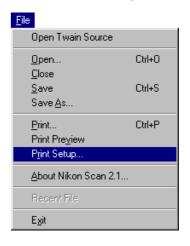

The Print Setup dialog will appear.

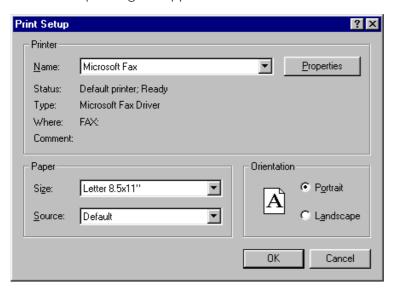

The options in the Print Setup window are described below.

Name:

Lists the name of the currently selected printer. Clicking the arrow key to the right of the listed printer will bring up a list of the printer drivers currently installed on your system, allowing you to select a different printer. The type, location, and current status of the selected printer are listed beneath this item.

**Properties:** Clicking this button brings up the Properties

dialog for the selected printer, where you can change paper size and graphics settings. The actual contents of the Properties dialog depend on the printer selected.

**Size:** This item provides a list of the paper sizes

supported by the selected printer. The currently selected size is displayed in the list

box.

**Source:** This item allows you to select a paper tray

(source) from among those supported by the printer. The currently selected source is

displayed in the list box.

**Orientation:** These radio buttons allow you to choose

from **Portrait** (tall) or **Landscape** (wide) settings, determining how the document will oriented when it is printed.

**OK:** Saves the listed printer settings and returns

you to the main window.

**Cancel:** Discards any changes to printer settings and

returns you to the main window.

## **Print preview**

To preview how the active image will print at current printer settings, choose **Print Preview** from the **File** menu in the main window.

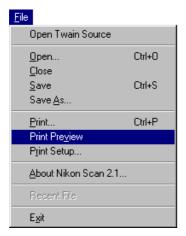

A print preview window will appear, showing how the current image will print.

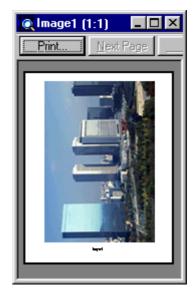

The print preview window contains the following buttons.

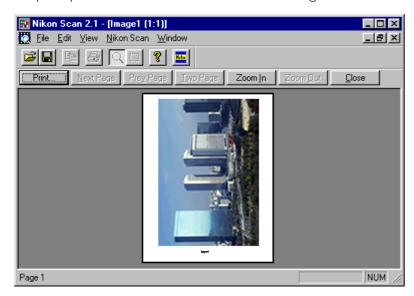

Using the buttons at the top of the preview window, you can view all pages of the document and zoom in or out on the preview. The functions of these buttons are detailed below.

**Print:** Brings up the Print dialog box (see below), allowing you to print the previewed document.

**Next Page:** Previews the next page of a multi-page document. If the page currently displayed is the last page in the document, this button will be dimmed and inactive.

**Prev** Page: Previews the page immediately preceding that currently displayed. If the current page is the first page in the document, this button will be dimmed and inactive.

**Two Page:** Causes pages to be displayed two at a time in the preview window. If the active document fits on a single page, this button will be dimmed and inactive.

**Zoom In:** Zooms in on the preview image. This operation can also be performed by clicking the preview image. While the mouse pointer is over the preview, the cursor will take the shape of a magnifying glass.

**Zoom Out:** Zooms the preview image out.

**Closes** Closes the preview window and returns you to the document window.

## **Print**

To print the image, click the **Print** button in the Print Preview window. Images can also be printed from the main window by clicking the "print" button in the main window or selecting **Print** from the **File** menu. The Print dialog will appear.

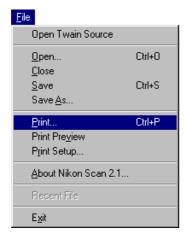

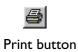

In the Print dialog, chose a printer, printing resolution, and the number of copies to be printed, then click the **OK** button to print the image.

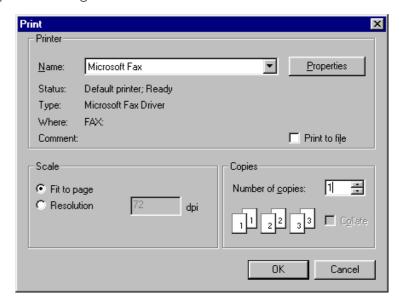

The items in the Print dialog are explained below.

Name: Select the target printer from those listed in the pop-up menu.

**Properties:** Click this button to make changes to the

properties for the selected printer. The properties available depend on the printer selected. Some printer properties, such as the page size and number of pages, can be altered by selecting **Print Setup...** from the **File** menu in Nikon Scan's main window.

Print to file: Check this box to print the image to disk.

**Scale:** Select **Fit to page** to print the image at a

scale that will fit on a page of the currently selected size. Select **Resolution** to print the image at a specified resolution, expressed in dots per inch.

**Copies:** Enter the number of copies to be printed. If

you are printing an image that requires several pages to print, you can choose to collate

multiple copies by checking the Collate box.

**Cancel:** Closes the Print dialog without printing the

image.

**OK:** Prints the image.

#### The Nikon Scan Menu

The color space of images in the active image window and scan window settings for a selected scanner can be changed using the items in the **Nikon Scan** menu.

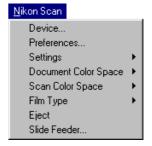

## Nikon Scan menu options

**Device...:** Opens the Preferences dialog to the Devices

tab.

Preferences...:

Opens the Preferences dialog.

**Settings:** This submenu i

This submenu is only available when a scan window is active. When a scan window is active, this submenu offers the same commands as the settings pop-up menu in the scan window. Using this menu, you can save and load settings or restore factory defaults for the active scan window.

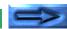

#### **Document Color Space:**

When an image window is active, you can select a new color space for the image from among 24-bit RGB, 48-bit RGB, 32-bit CMYK, and 48-bit HSL. If Nikon Color Management is off, a color space can be chosen from 8- or 16-bit grayscale, 24- or 48-bit RGB. Note that as HSL is not supported by any of the available file formats, you must change the document color space to RGB or CMYK before saving an image that uses the HSL color space.

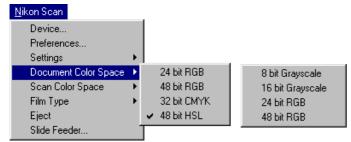

(Document color space menu with Nikon CMS off)

#### **Scan Color Space:**

This submenu is only available when a scan window is active. When a scan window is active, this submenu offers the same commands as the color-space pop-up menu in the scan window. Using this menu, you can

change the color space in the active scan window.

#### Film Type:

This submenu is only available when a scan window is active. When a scan window is active, this submenu offers the same commands as the film-type pop-up menu in the scan window. Using this menu, you can change the film type in the active scan window.

#### **Eject/Next Slide:**

This command is only available when a scan window is active, when it performs the same function as the eject button in the scan window control area.

#### Slide Feeder...:

If the device selected in the active scan window is equipped with a feeder, a batch-scan dialog appears. Enter the number of slides to be scanned in the **number of slides to**scan text-box and click the scan button.

The chosen number of slides will be scanned consecutively at current settings and the images opened in image windows in Nikon Scan's main window (see "Scanner Extras for the LS-2000 and COOLSCAN III" in Appendix A, below).

## **Quitting Nikon Scan**

To quit Nikon Scan, choose **Exit** from the **File** menu.

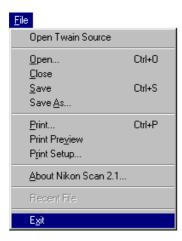

If there are images in the main window that have yet to be saved to disk, you will be prompted to save them before exiting.

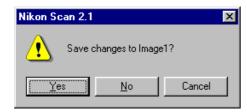

## **Appendix A: Scanner Extras**

The contents of the scan window's "scanner extras" drawer vary depending on the currently selected device. The scanner extras drawers for each of the scanners supported by Nikon Scan are given in the sections that follow.

## **Opening the Scanner Extras Drawer**

To open the scanner extras drawer for the currently selected device, click the scanner extras drawer tab in the control area of the scan window. The drawer can be closed by clicking the tab at its right edge.

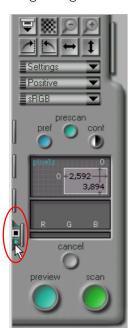

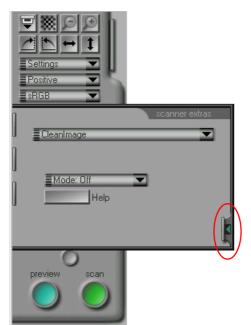

# Scanner Extras for the LS-2000 and COOLSCAN III

The scanner extras drawer consists of two sections. The top section contains a pop-up menu listing the features available for adapter currently inserted in the scanner. The bottom section contains pop-up menus or sliders that allow the user to choose settings for the selected feature.

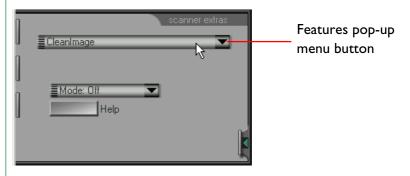

To change the scanner extras settings, select the desired feature from the features pop-up menu, then select the settings for that feature from the settings pop-up menu or menus. The features pop-up menu for the LS-2000 is shown below.

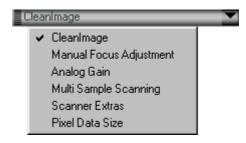

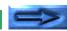

The scanner extras drawer for the LS-2000 and COOLSCAN III allows access to the following items:

- · clean image
- manual focus adjustment
- · analog gain
- multi sample scanning (LS-2000 only)
- scanner extras settings
  - software interpolation
  - negative prescan mode
- pixel data size
- module extras
  - strip film offset (SA-20 strip film adapter)
  - IX240 crop choices (IA-20 IX240 film adapter)
  - slide-feeder scan (only available when the SF-200 slidefeeder adapter is inserted in the LS-2000)

**Note:** Changes to settings in the scanner extras drawer do not take effect until the preview or scan button is clicked. Settings are canceled if a thumbnail is selected before a preview scan is performed. After changing scanner extras settings, perform a preview scan before selecting thumbnails.

## Clean Image

"Clean Image" digitally removes dust and scratches from scanned images. "Clean Image" settings can be chosen from the pop-up menu shown below at right.

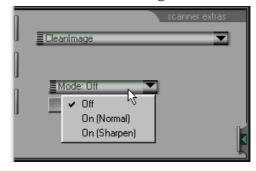

Off:

No compensation is made for scratches or dust. The image is scanned "as is."

#### On (Normal):

The image is digitally processed to remove scratches and dust. The effects of "Clean Image" are reflected in the preview image.

#### On (Sharpen):

Clean Image may sometimes blur details of the image. Select this option to sharpen edges while correcting defects.

Click the **Help** button for information on using Clean Image settings.

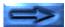

**Note**: Clean Image does not perform equally well with all types of film. If you are scanning Kodachrome<sup>®</sup> film, you may find that Clean Image does not have the desired effect in dark parts of the image. Clean Image may also produce an overall degradation in image quality. It is recommended that Clean Image be turned off when scanning Kodachrome<sup>®</sup> film.

## Manual focus adjustment

Manual focus adjustment allows you to adjust focus using the focus position slider. Changes to focus take effect when the image is previewed or scanned. Click the **Help** button for information on using manual focus adjustment.

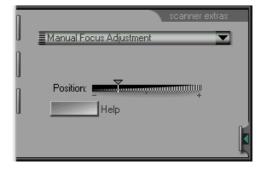

## **Analog gain**

Analog gain is used to adjust the intensity of the scanner's light source, emphasizing selected colors in the input image. The controls for analog gain consist of four sliders: a master slider that allows the user to increase the brightness of all LEDs in the scanner's light source simultaneously, and red, green, and blue sliders that allow independent adjustment of the red, green, and blue LEDs.

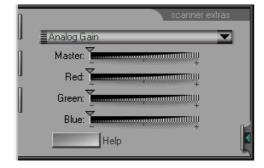

Moving a slider to the right increases the intensity of the affected LED; moving it to the left decreases the intensity. Click the **Help** button for information on using analog gain.

**Note:** Setting the intensity of the scanner's light source too high may produce "smear" or other defects in the scanned image.

## Multi-sample scanning (LS-2000 only)

"Multi-sample scanning" controls the pixel bit-depth of the scanner's analog-to-digital conversion. The actual bit-depth is twelve bits per pixel; the bit-depth can however be increased using multi-sample scanning to reduce system noise, ensuring a true twelve-bit image. In practice, a twelve-bit image produced by multi-sample scanning can be of a quality equal to a sixteen-bit image produced without noise reduction.

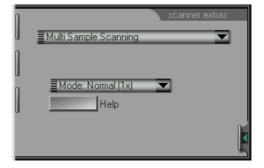

The following multi-sample scanning options are available:

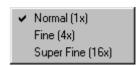

#### Normal (Ix):

Multi-sample scanning is not performed (normal image quality)

#### Fine (4x):

Multi-sample scanning is performed, increasing pixel depth by two bits per pixel ("fine" image quality)

#### **Super Fine (16x):**

Multi-sample scanning is performed, increasing pixel depth by four bits per pixel ("super fine" image quality)

Click the **Help** button for information on multi-sample scanning.

#### **Scanner Extras**

"Scanner Extras" offers the following two controls: software interpolation and negative prescan mode. The first item determines how the image will be digitally processed when scanned, the second controls the autoexposure settings for negative film.

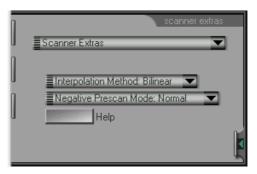

Click the **Help** button for information on miscellaneous settings.

#### **Software interpolation**

The LS-2000 supports resolutions of 2,700dpi and all fractions of 2,700dpi with a whole-number denominator (e.g., 2,700/2=1,350dpi, 2,700/3=900dpi, etc.). At other resolutions, some pixels must be generated by computer algorithm to make up the specified number of pixels per inch. Software interpolation controls the algorithm used in generating these extra pixels. The following choices are available:

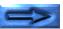

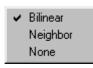

**Bilinear:** Extra pixels are generated using a bilinear

algorithm

**Neighbor:** Extra pixels are generated using a "nearest

neighbor" algorithm

**None:** No interpolation is performed (in this case,

the scanned image will be larger than the value indicated in the scan-size drawer)

#### **Negative prescan mode**

For the best possible results, a prescan is required when negative film is used. The prescan method can be chosen from "normal" and "alternative." "Alternative" is used when scanning images with no clear black- and white-point, such as close-up photographs in which a narrow range of colors predominates.

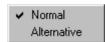

### **Pixel Data Size**

The Pixel Data Size dialog controls the bit depth of the scanned image. Images can be scanned at a depth of eight bits per pixel, which produces images containing a maximum of 256 colors or shades of gray, or at a depth of twelve bits per pixel, producing a maximum of 4,096 colors or shades of gray. The maximum bit depth for the COOLSCAN III is eight bits.

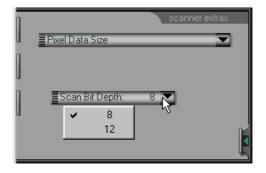

Increasing bit depth from eight to twelve increases the file size by half a byte for every pixel in the image.

**Note:** Images scanned at a bit depth of twelve bits are converted to sixteen bits when opened in the host application, or to eight bits when the color space is CMYK. If the color space is HSL, images will be processed at a bit depth of sixteen bits per pixel regardless of the bit-depth setting. If the bit-depth is set to eight bits per pixel, HSL images will be converted to eight bits when passed to the host application.

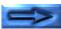

#### **Module extras**

Separate module extras are available for the SA-20 strip-film adapter, the IA-20 IX240 film adapter (an optional accessory available separately for the LS-2000 and COOLSCAN III), and the SF-200 slide-feeder adapter (available separately for the LS-2000 only).

#### Strip-film offset (SA-20 strip-film adapter extras)

Strip-film offset is available when the SA-20 strip-film adapter is inserted in the LS-2000 or COOLSCAN III's adapter slot. This option can be used to adjust the offset when the position of the film differs slightly from the scan position. To use this option, the thumbnail drawer must be open with thumbnails displayed. The position of the film can then be adjusted using the slider. The effects of offset can be judged by clicking the **Reload thumbnails** button.

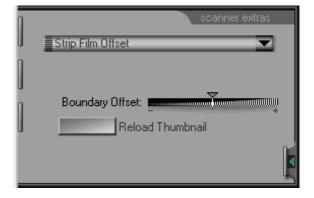

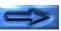

#### IX240 crop choices (IA-20 IX240 film adapter extras)

IX240 crop choices are available when the IA-20 adapter for IX240 film (sold separately) is inserted in the LS-2000 or COOLSCAN III. This option controls the crop setting for different IX240 film apertures.

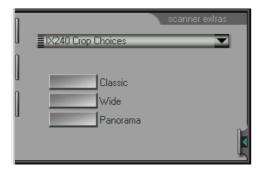

**Classic:** The initial crop in the preview/crop area is

adjusted to suit photographs made at an

aperture setting of "classic."

**Wide:** The initial crop in the preview/crop area is

adjusted to suit photographs made at an

aperture setting of "wide."

**Panorama:** The initial crop in the preview/crop area is

adjusted to suit photographs made at an

aperture setting of "panorama."

## Slide feeder scan (SF-200 slide-feeder module extras: LS-2000 only)

Slide feeder scan settings are available when the SF-200 slide-feeder adapter (sold separately) is inserted in the LS-2000. The number of slides to be scanned when the **scan** button is clicked can be set by entering a number in the **Slide Feeder Scan** text box. Pressing the **scan** button will cause the specified number of slides to be scanned at current scan settings and passed to the calling application. To scan all slides in the feeder, enter a large number such as "999".

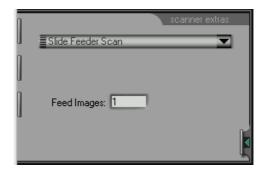

## **Appendix B: Installation Map**

This section lists the files on the installer CD and the locations of the files installed by the Nikon Scan 2.1.

#### Nikon Scan 2.1 Installer CD-ROM

The Nikon Scan 2.1 installer CD-ROM contains the following files:

| Folder/File Name | Notes                                                                                                    |
|------------------|----------------------------------------------------------------------------------------------------|
| Nkscan21         | Folder containing the installer(s) for Nikon Scan 2.1                                                                                                    |
| Autorun.inf      | File used by Windows autorun feature                                                                                                    |
| Nknscn95.dll     | File containing installer icons                                                                                                    |
| Oemsetup.inf     | Information file for your Nikon Scanner, used by Windows 95 to register the scanner on the system                                                                                                    |
| README.txt       | Read Me file                                                                                                    |
| Welcome.exe      | Run this program to start the installer                                                                                                    |
| Other folders    | Depending on your region, the installer disk may also include additional folders containing the installers for software bundled with Nikon Scan 2.1. Read the "ReadMe" files in these folders for more information. |

## Nikon Scan 2.1 Installation Map

The Nikon Scan 2.1 installer installs the following files to the locations listed below.

| Folder/File Name | Notes                             | Destination directory                                                  |
|------------------|-----------------------------------|------------------------------------------------------------------------|
| NikonScan.exe    | Nikon Scan client                 | Folder chosen during install (defaults to Program Files\Nikon\NSCAN21) |
| Mfc42.dll        | Library used by<br>Nikon Scan 2.1 | Windows\System                                                         |
| Msvcp50.dll      | "                                 | <b>"</b>                                                               |
| Msvcrt.dll       | "                                 | <i>"</i>                                                               |
| TWAIN_32.dll     | 32-bit TWAIN driver               | Windows                                                                |
| Altimage.dll     | Library for Nikon<br>Scan 2.1     | Windows\Nikon\Nkscan2 I Windows\Twain_32\Nikon\ NikonScan2             |
| Nkd_scsi.dll     | Nikon Scan SCSI<br>driver         | Windows\Twain_32\Nikon\NikonScan2                                      |
| CML2.dll         | Color management<br>library       | Windows\Nikon\Nkscan2 I<br>Windows\Twain_32\Nikon\<br>NikonScan2       |
| SDCLW32.dll      | Library used by<br>Nikon Scan 2.1 | "                                                                      |
| LS2000.md3       | Scanner module for LS-2000        | Windows\Twain_32\Nikon\NikonScan2                                      |
| NikonScan.ds     | Nikon Scan client                 | "                                                                      |

Installation Map - 130 -

| Folder/File Name      | Notes                                                           | Destination directory                        |
|-----------------------|-----------------------------------------------------------------|----------------------------------------------|
| NKLS2000_8N.icm       | Scanner profile for<br>LS-2000 and<br>COOLSCAN III              | Program Files\Common<br>Files\Nikon\Profices |
| NKLS2000_8N_SDC.icm   | "                                                               | "                                            |
| NKLS2000_8P.icm       | "                                                               | "                                            |
| NKLS2000_8P_SDC.icm   | "                                                               | <i>"</i>                                     |
| NKLS2000LS30_N.icm    | "                                                               | "                                            |
| NKLS2000LS30_N_SDCicm | <i>"</i>                                                        | "                                            |
| NKLS2000LS30_P.icm    | <i>"</i>                                                        | "                                            |
| NKLS2000LS30_P_SDCicm | <i>"</i>                                                        | "                                            |
| NKmonitor_Win.icm     | Monitor profiles                                                | "                                            |
| NKsRGB.icm            | Profile for calibrated RGB color space                          | "                                            |
| NKLch.icm             | Profile for Lch (HSL) color space                               | "                                            |
| NKCMYK_SWOP.icm       | CMYK color library                                              | "                                            |
| FDUtility.exe         | Attachment utility for optional SF-200 slide feeder for LS-2000 | Program Files\Nikon\<br>Nkscan2.0            |

## **Appendix C: Uninstall**

To uninstall Nikon Scan, run the Nikon Scan 2.1 Uninstall program by selecting **Nikon Scan 2.1 Uninstall** program from the **Start** menu or by double-clicking the **Add/Remove Programs** icon in the Windows Control Panels, selecting Nikon Scan 2.1 from the programs listed in the Install/Uninstall tab, and clicking **Add/Remove...**.

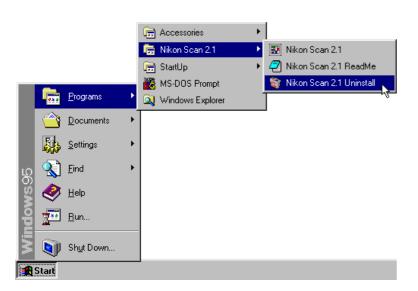

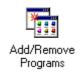

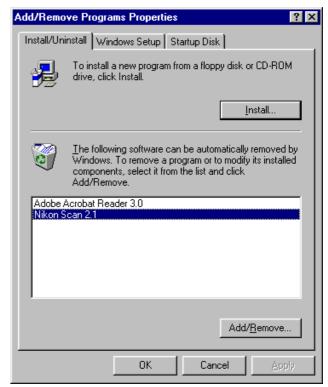

Uninstall

The following dialog will appear. Click **Yes** to begin de-installation.

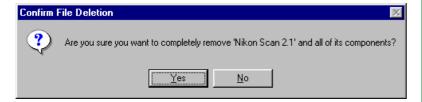

During the uninstall process, the following dialog will appear showing the program components that were successfully removed.

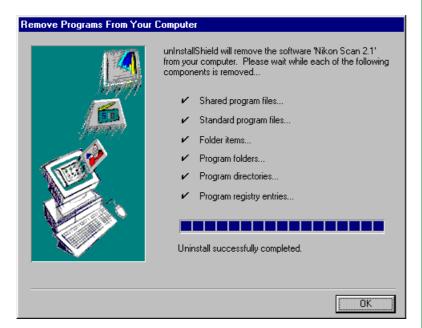

Click **OK** when uninstall is completed to return to Windows.